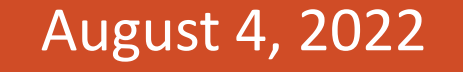

**ILLINOIS**<br>**CWOrk**Net®

**CENTER** 

americanjobcenter

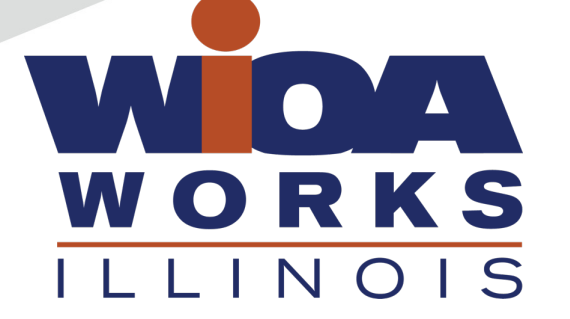

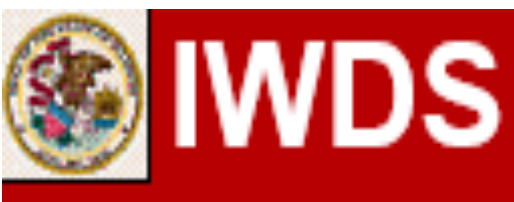

**Local System Administrator Training**

**Entities, Locations, and Relationships**

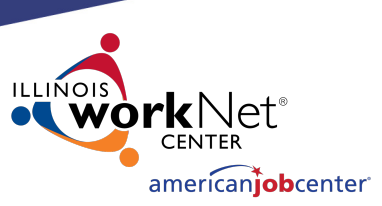

## **Acronyms used in this presentation**

DCEO – Department of Commerce and Economic Opportunity OET – DCEO Office of Employment and Training IWDS – Illinois Workforce Development System LSA – Local System Administrator

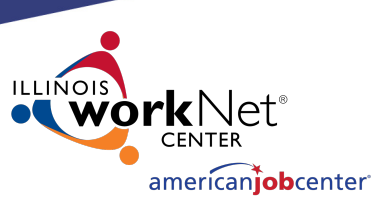

# **IWDS Entity Infrastructure** Entity Locations Relationships

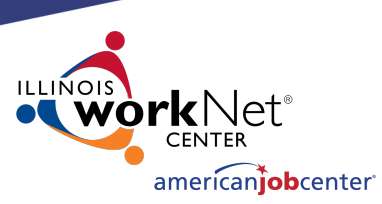

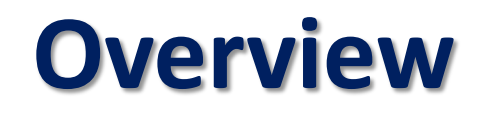

### **What is an Entity?**

An Entity is a business or organization unit, each with its own unique FEIN.

Two or more businesses can have the same name, but different FEINs.

Every unique FEIN should be a separate Entity record in IWDS – i.e. Walgreens or McDonalds.

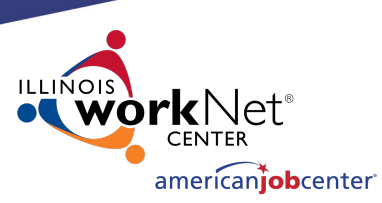

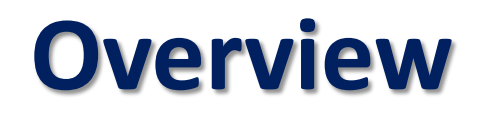

### **What is a Location?**

A Location is a physical (geographical) address from which an Entity provides goods and services to the public.

An Entity can have multiple Locations using the same FEIN.

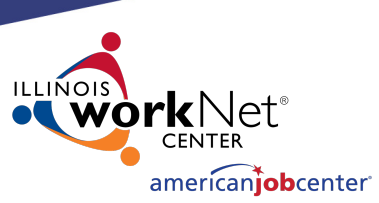

**Overview**

### **What is a Relationship?**

A Relationship is entered into IWDS for a Location to be a service provider for an LWIA. One Relationship can cover multiple titles (1A, 1D, 1Y, TAA, etc.).

A Location can have multiple Relationships with the same LWIA and/or with multiple LWIAs.

The Relationship number is a unique identifier that is selected by the Local System Administrator when they create the Relationship.

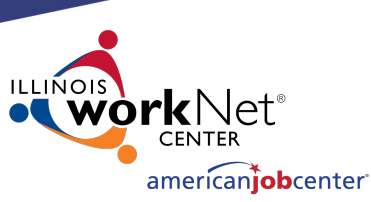

## **Overview IWDS User Roles Needed**

• **Entity Maintenance** 

*Add/Edit Entity, Location, Contact, Relationships*

### • **Entity Maintenance (Assign Training Function Included)**

*Add/Edit Entity, Location, Contact, Relationships*

*Ability to Assign Training Function to Location*

• **LWA Relationship Manager**

*Add/Edit Relationships*

 $\sqrt{ }$  Entity Maintenance

Entity Maintenance (Assign  $\blacktriangledown$ Training Function Included)

√ LWA Relationship Manager

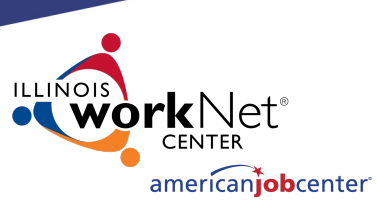

## **Entering a Company into IWDS**

- **1. Create Entity**
- **2. Add Location**
- **3. Add Contact**
- **4. Add Relationship**

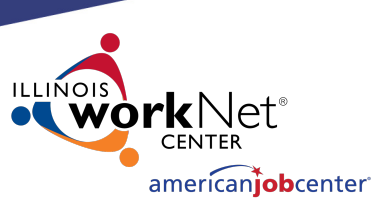

## **Creating an Entity in IWDS**

Before entering the Entity in IWDS, search for the Company from the Staff Menu page.

Click on "Search Entity".

### **Entity Information**

- **Add Entity**
- **Search Entity**
- **Add Location**
- **Search Locations**
- **Add Contact**
- **Search Contacts**
- **Add Relationship**
- **Search Relationships**

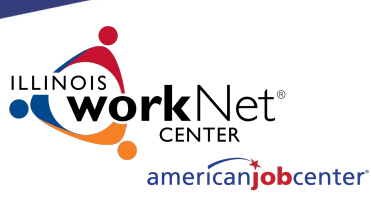

## **Creating an Entity in IWDS**

There are 4 ways to search for an Entity.

- Name
- FEIN of the Business
- SSN (if the business uses the owner's SSN instead of a FEIN)
- Agency Type (from the dropdown menu)

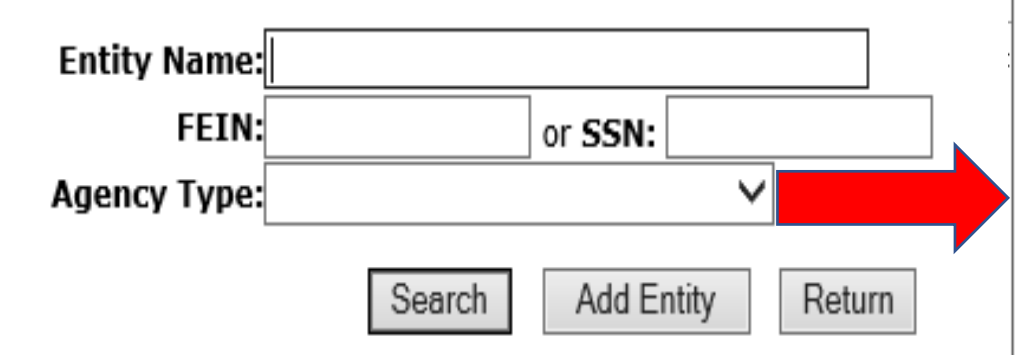

### **Search Entity**

**Adult Education Center** Association **Business Community Based Organization** Community College Faith Based Organization Foundation Government Entity Hospital/Nursing Home Illinois workNet Center **JATC** Labor Union Other Other School Proprietary School Public Secondary School Public/Private University/College Registered Apprenticeship Voc/Tech

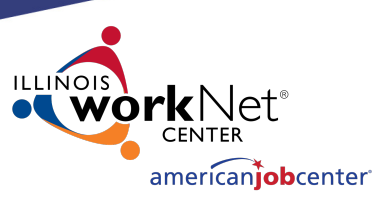

## **Creating an Entity in IWDS**

A FEIN search would be the easiest way to narrow your search as it is a unique identifier.

No 2 entities would have the same FEIN.

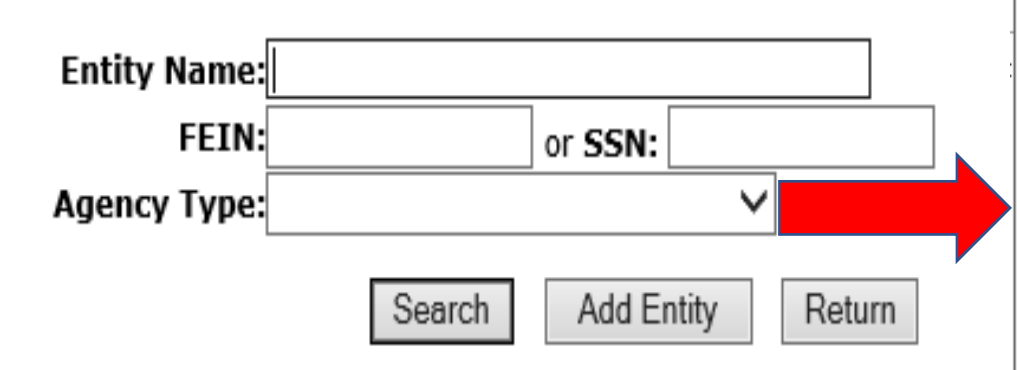

**Search Entity** 

#### **Adult Education Center** Association **Business Community Based Organization** Community College Faith Based Organization Foundation Government Entity Hospital/Nursing Home Illinois workNet Center **JATC** Labor Union Other Other School Proprietary School Public Secondary School Public/Private University/College Registered Apprenticeship Voc/Tech

## **Creating an Entity in IWDS**

When searching by the Entity Name it is suggested to use a partial name search if you don't have the FEIN.

IWDS will search for a match of everything with the first letters that are entered.

So "Ti" would return "Tim", "Time", "Tire", and "Timberline", but "Timely" will return "Timely" or "Timelys".

### **Search Entity**

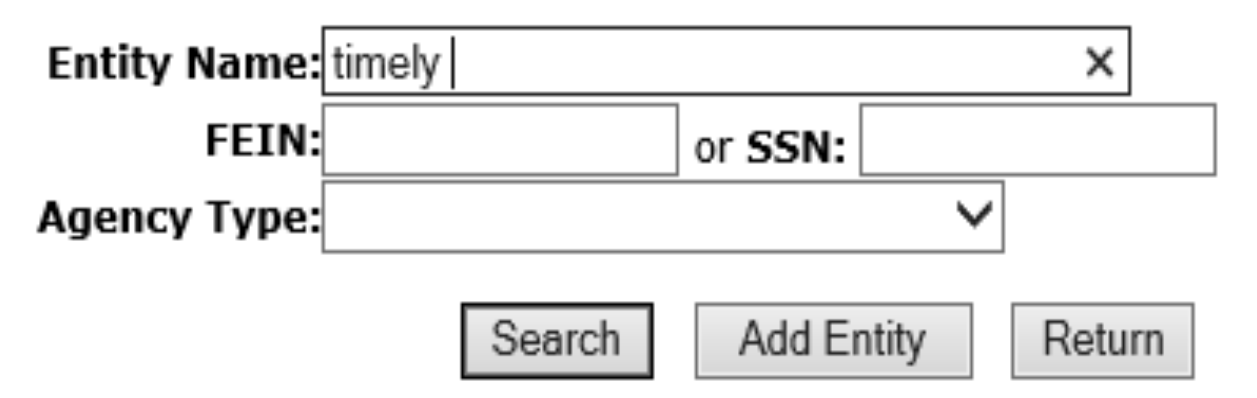

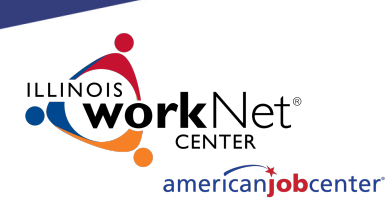

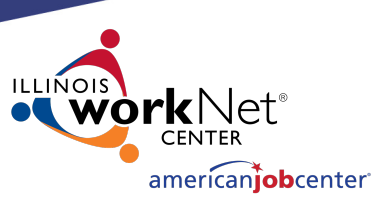

## **Creating an Entity in IWDS**

When no match is found with your search, the Entity will need to be created in IWDS.

**Informational Message:** No data meets your criteria. **Search Entity** Entity Name: timely × **FEIN:** or SSN: **Agency Type:** 

Search

**Add Entity** 

Click "Add Entity".

Return

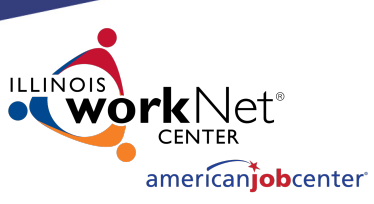

## **Creating an Entity in IWDS**

Any fields marked with the red \* are required in order to save the record.

OET recommends entering as much information as you can, as it may help users to differentiate between Entities with the same name.

#### \*Entity Name: **Doing Business As Name:** \*FEIN: or SSN: \*Agency Type: LWA:15 - United Workforce Development Board aka Career Link Web Site: UI Account #: Search **NAICS Code: Description: Audit/Accreditation Date: Audit/Accreditation Body: In Business Since:** ✓ Add To Favorites: Yes  $Next$ Cancel

### **Add Entity**

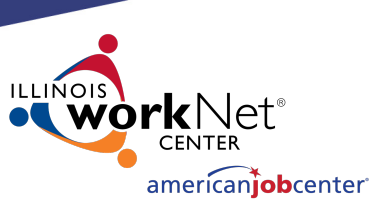

## **Creating an Entity in IWDS**

### **Add Entity**

Enter the Entity Name, FEIN, Agency Type and any additional information provided.

Click "Next" to save the Entity and IWDS will take the user to the Add Location screen.

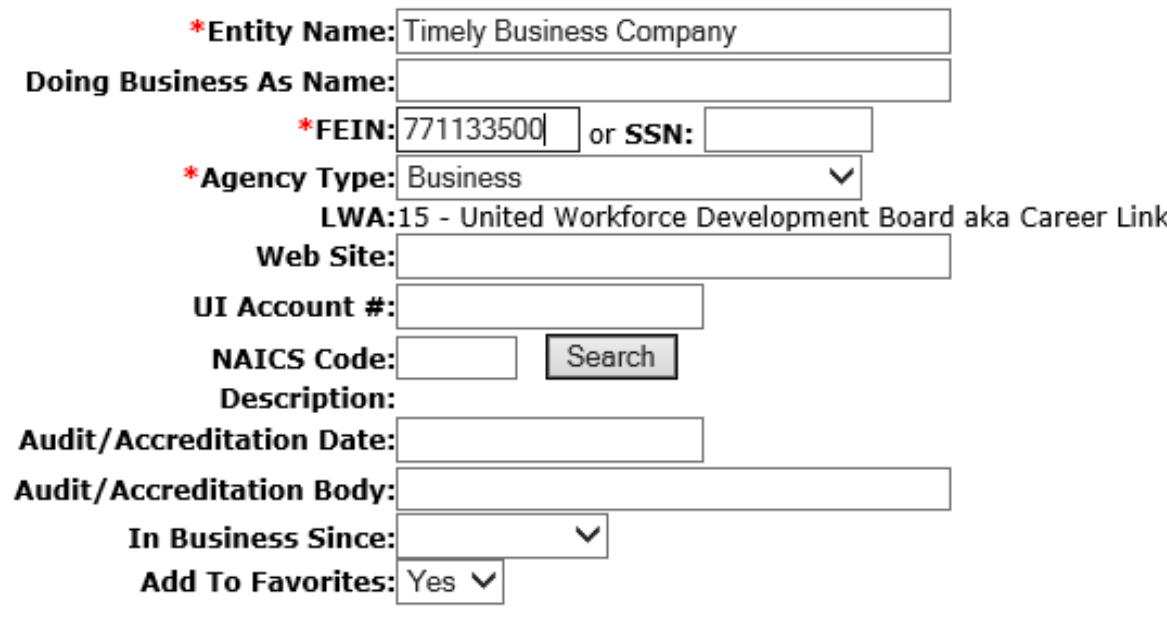

15

 $Next$ 

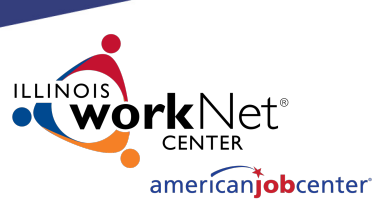

## **Creating a Location in IWDS**

The Informational Message states "The record has been added". The Entity is now saved.

One Location where the Entity is doing business is required.

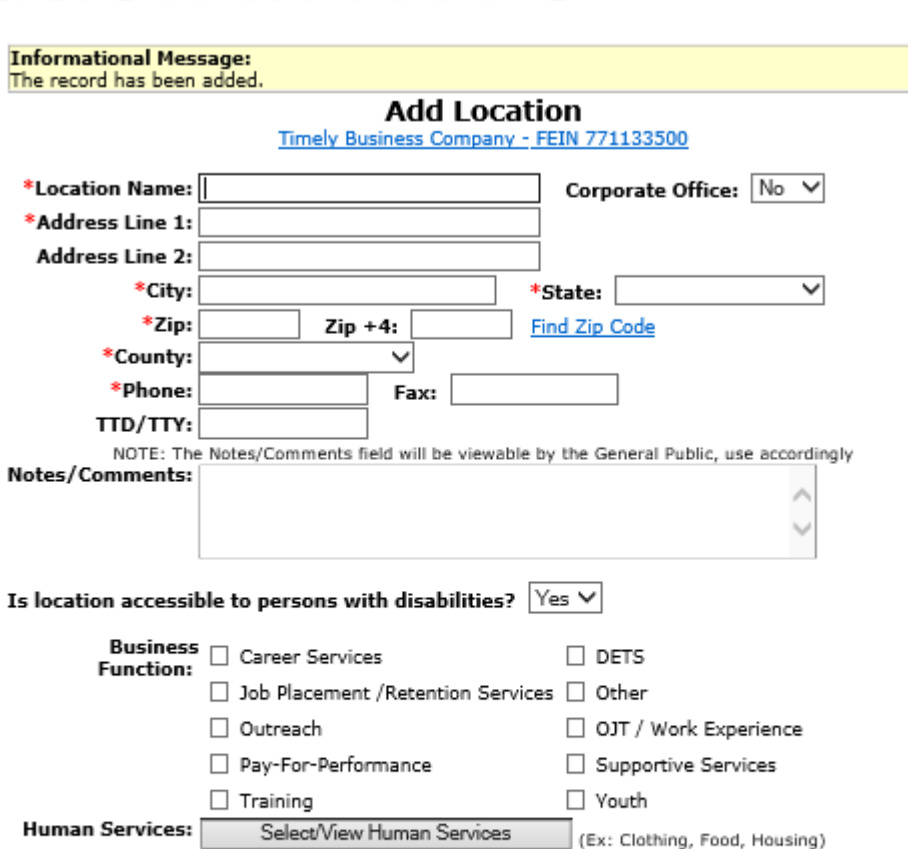

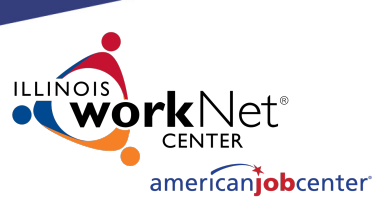

## **Creating a Location in IWDS**

### The Location information includes;

- Location Name (which could be different from the Entity Name).
- Geographical address and phone number.
- Is the Location is ADA accessible?
- Type of Business Functions and Human Services the Location provides.

 $\overline{\text{Fields with}}$  the  $^*$  are required to save the record.  $\overline{\text{FalectView Human} }$  SelectView Human Services:  $\overline{\text{SalectView Human} }$  SelectView Human Services  $\overline{\text{SalectView Human} }$  (Ex: Clothing, Food, Housing)  $17$ 

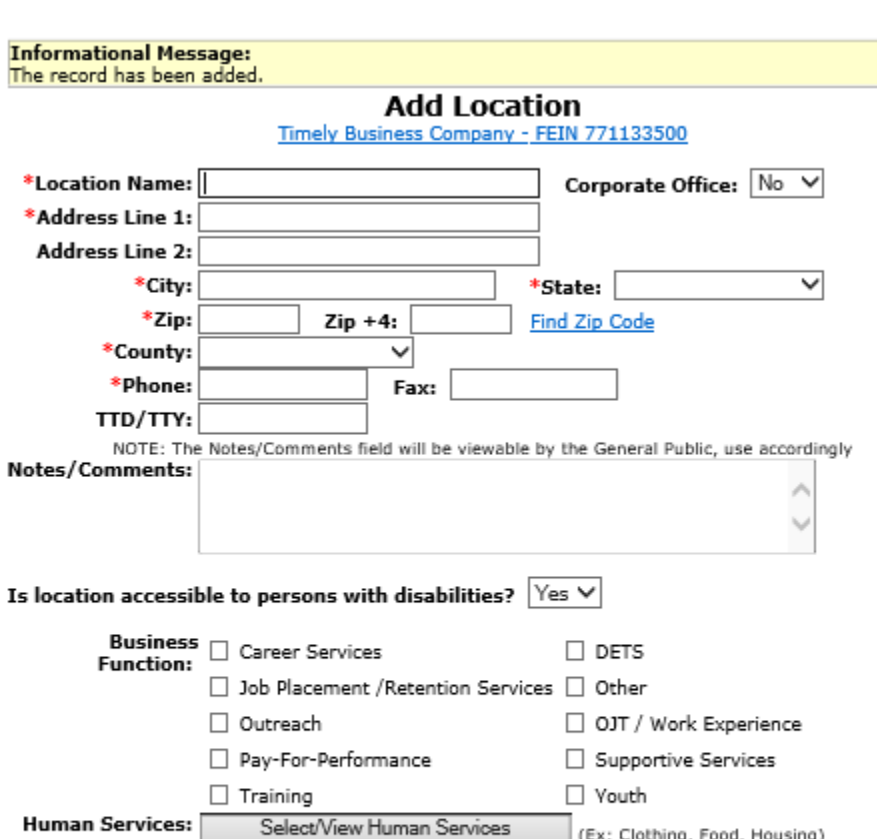

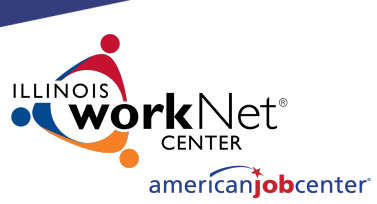

18

## **Creating a Location in IWDS**

Business Functions are to be entered for the various types of services this Location will be offering.

Click "Select/View Human Services" for the Provider Management – Select Human Services screen.

#### \*Location Name: Timely Business Company Corporate Office:  $|No| \vee$ \*Address Line 1: 500 E Monroe St **Address Line 2:** Illinois  $\checkmark$ \*City: Springfield \*State: \*Zip: 62701  $Zip +4:$ **Find Zip Code** \*County: Sangamon County  $\checkmark$ \*Phone: 217-557-5559 Fax: TTD/TTY: NOTE: The Notes/Comments field will be viewable by the General Public, use accordingly Notes/Comments: Is location accessible to persons with disabilities?  $|{\rm Yes} \times$ **Business**  $\sqrt{ }$  Career Services  $\Box$  dets **Function:**  $\sqrt{ }$  Job Placement /Retention Services  $\Box$  Other □ Outreach ○ OJT / Work Experience Pay-For-Performance  $\Box$  Supportive Services  $\sqrt{ }$  Training  $\sqrt{ }$  Youth **Human Services:** Select/View Human Services (Ex: Clothing, Food, Housing)

**Add Location** Timely Business Company - FEIN 771133500

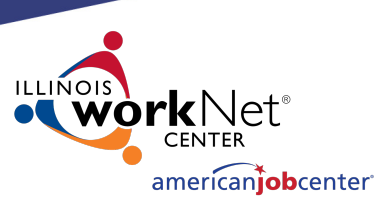

## **Creating a Location in IWDS**

### Provider Management – Select Human Services

Select all services that apply to the Location.

Click "View List"

#### Provider Management - Select Human Services Timely Business Company - FEIN 771133500

Please select Human Services and click the 'View List' Button below.

#### **Business Developmen**

Business Development **Child Care and Day Care** 

Child Care Resource and Referral

Day Care Services

#### **Clothing and Household Goods**

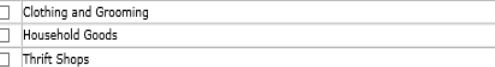

#### **Educational Drograms and Service**

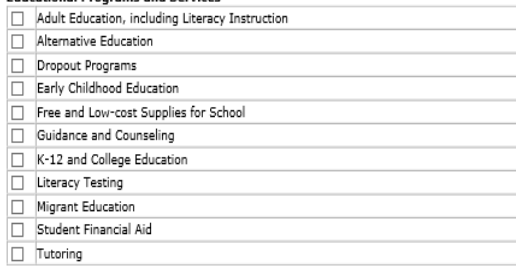

#### Employment

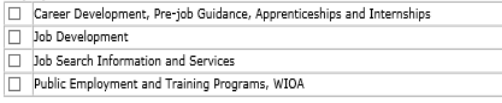

#### Food

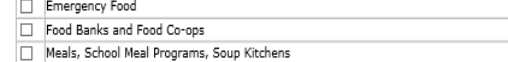

#### General Relief, WIC, TANF and other Income Maintenance

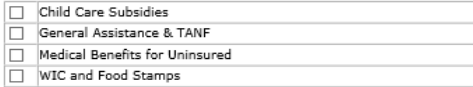

#### Health Care, including Substance Abuse

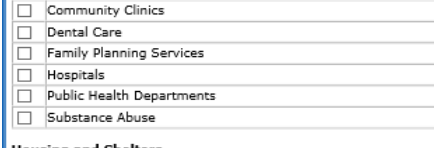

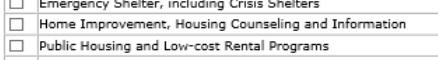

Shared Housing and Sleeping Rooms

#### **Information and Referral Services**

Information and Referral Services

#### **Legal Assistance**

Advocacy Certificate and Form Assistance Court Referred Programs, Alternative Sentencing Programs Crime and Delinquency Prevention Legal Counseling

#### Legal Representation

#### Mental Health Crisis and Counseling

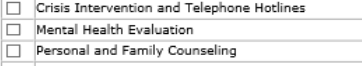

#### Therapist Referrals

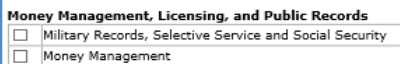

#### Registration and Licensing

#### Temporary and Emergency Financial Assistance, LIHEAP

- Housing Payment Assistance Medical Expense Assistance
- Utility Assistance, including LIHEAP

#### Transportation

**Bus Passes** □ Local Transportation, including Bus, Mass Transit, Senior and Disabled Transit

#### Unemployment Insurance and other Social Insurance Programs

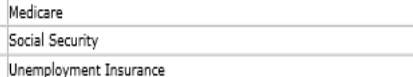

- Veterans Bonus Payment
- 

#### Youth Development

□ Youth Development

View List Cancel

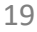

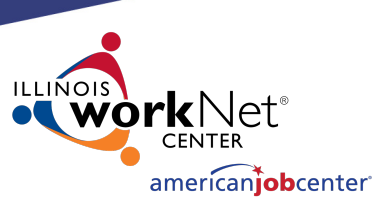

## **Creating a Location in IWDS**

### All Services selected will be listed.

Click "View List"

Provider Management - Select Human Services Timely Business Company - FEIN 771133500

Please select Human Services and click the 'View List' Button below.

#### **Business Development**

X: Business Development

#### Child Care and Day Care

- X Child Care Resource and Referral
- X Day Care Services

#### **Clothing and Household Goods**

- X Clothing and Grooming
- X Household Goods
- X Thrift Shops

### Youth Development

Youth Development

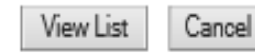

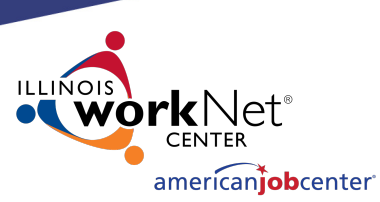

## **Creating a Location in IWDS**

### **Provider Management - Select Human Services**

Timely Business Company - FEIN 771133500

If changes are needed to add or remove items from the list, click "Edit List".

Once complete, click "Accept List".

Please click on the Accept List Button to confirm your changes.

Accept List

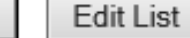

#### **Employment**

- . Public Employment and Training Programs, WIOA
- · Job Development
- . Job Search Information and Services

### **Information and Referral Services**

• Information and Referral Services

#### **Business Development**

• Business Development

### **Educational Programs and Services**

• Alternative Education

### **Youth Development**

• Youth Development

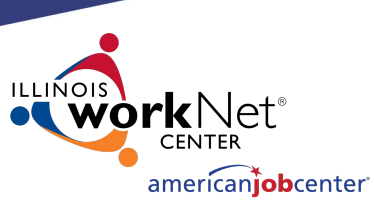

## **Creating a Location in IWDS**

Review all information, click "Next" to save the Location and IWDS will take the user to the Add Contacts screen.

#### **Add Location** Timely Business Company - FEIN 771133500

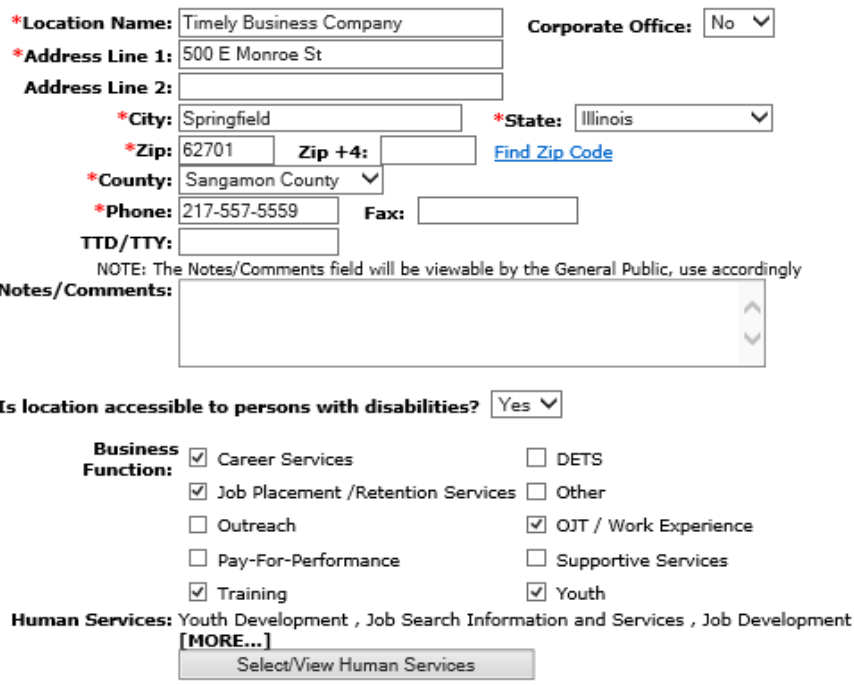

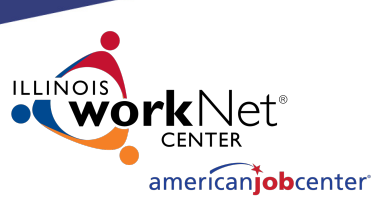

## **Creating a Contact in IWDS**

The Informational Message states, "the record has been added". The Location is now saved.

The user may enter at least one Contact for the Location. The Entity should identify their Location contacts to the LWIA LSA, including the contact who will enter the Training Programs for the Location if needed.

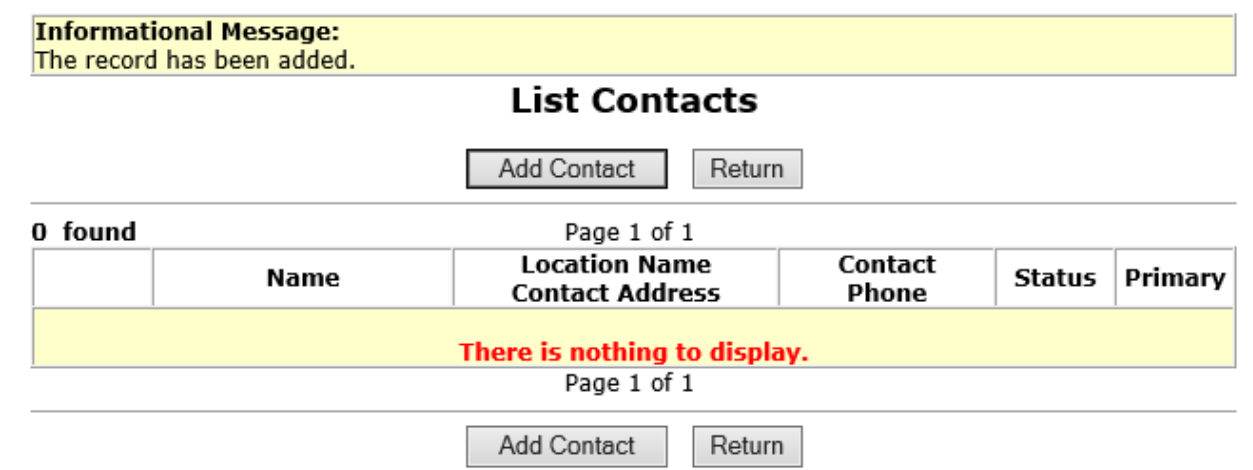

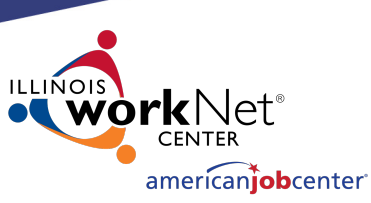

## **Creating a Contact in IWDS**

To add a Contact, click "Add Contact" and IWDS will take the user to the Search Contact screen.

NOTE: IWDS does not require a contact for the Location. If there is no contact information recorded, the Local System Administrator will have the responsibility to enter Training Programs for the Location.

The user may skip this step by selecting "Return".

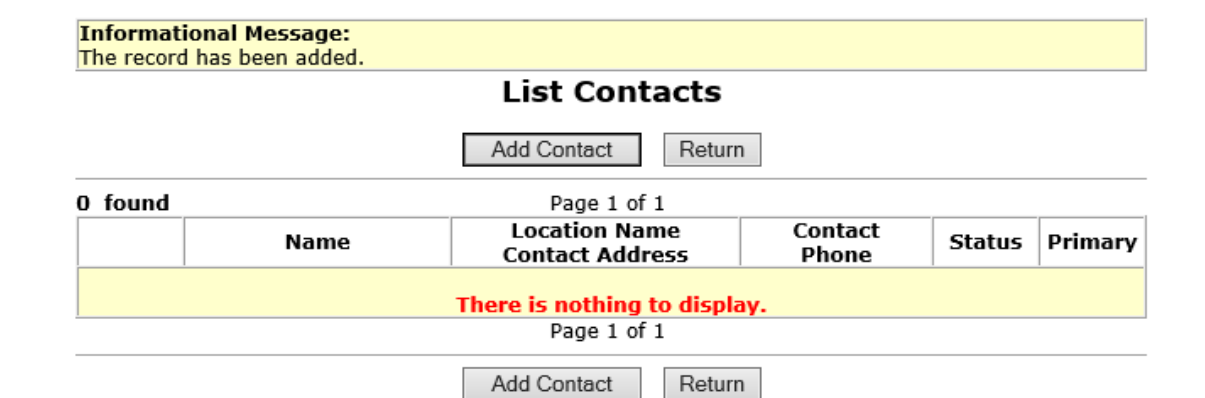

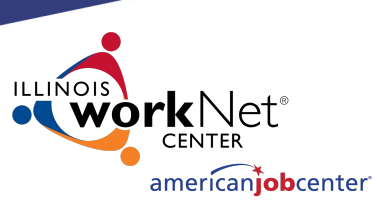

## **Creating a Contact in IWDS**

To search for existing contacts, the user can enter information in any of the fields and click "Search". In the case of multiple Locations, you may have the same Contact for some or all of the Locations.

Since this Entity/Location was just created, its very likely the Contact will need to added.

Click "Add Contact".

### **Search Contact**

Timely Business Company - FEIN 771133500 500 E Monroe St Springfield, IL 62701

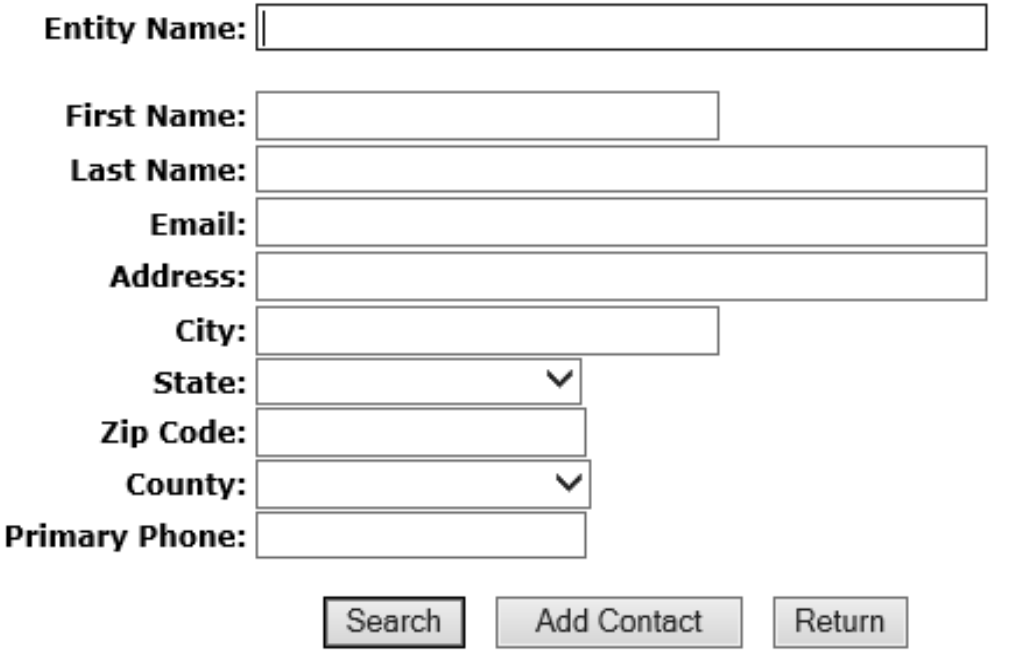

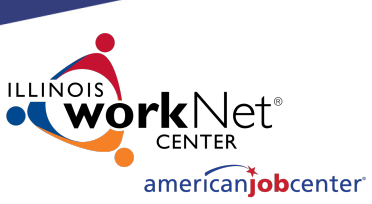

## **Creating a Contact in IWDS**

Fields marked with the \* are required in order to save the record.

The "Primary Contact" is the main contact for this Location, not the overall Entity.

If more than one contact is provided for the location, click "Save, Add Another". When finished click "Save and Return".

#### Add Contact

500 E Monroe St Springfield, IL 6270

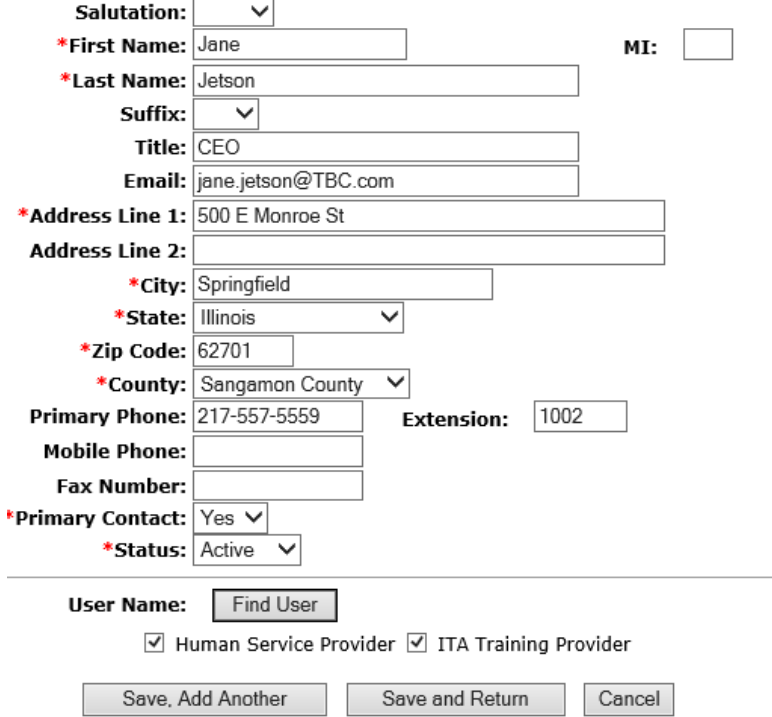

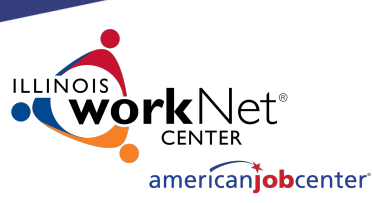

## **Creating a Contact in IWDS**

The Informational Message states "The record has been added".

The Contact is now saved on this Location.

Once the contact is "Saved", an IWDS User Name (login ID) will be assigned to the Contact for the IWDS Public Side login.

Click "View" to review Contact Information and to see the User ID assigned.

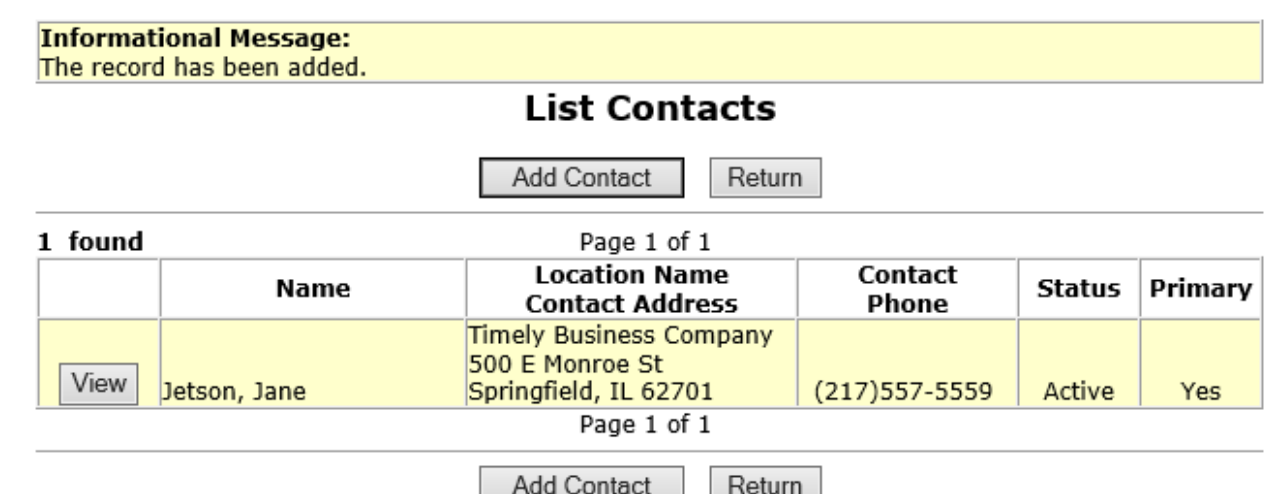

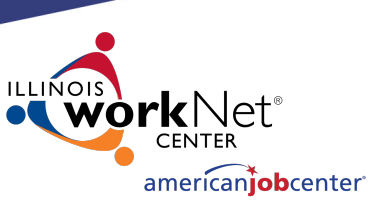

## **Creating a Contact in IWDS**

At the bottom of the View Contact page, the screen shows "User Name: jjetson".

If your Contact will be entering Training Programs into IWDS for the LWIA to approve/deny, this is the login ID that they will use on the IWDS Public Side page.

#### **View Contact**

Timely Business Company - FEIN 771133500 500 E Monroe St Springfield, IL 62701

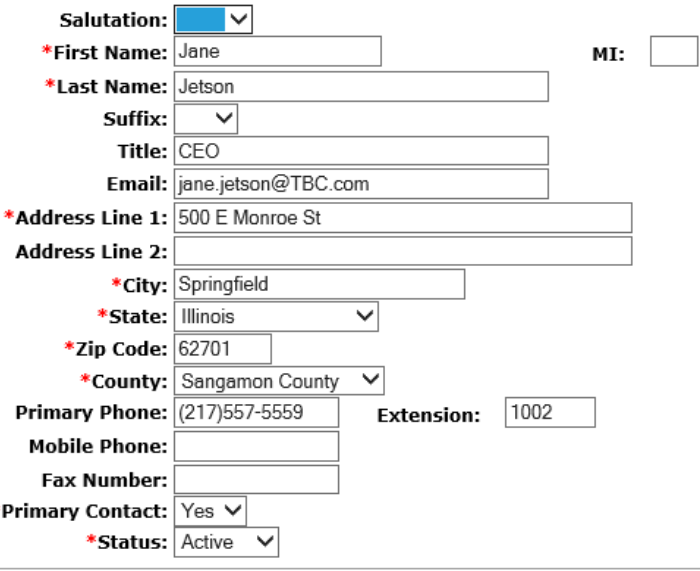

#### **User Name: jjetson**

√ Human Service Provider √ ITA Training Provider

Cancel

Reset Password

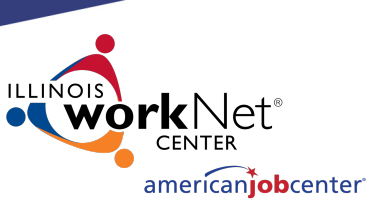

## **Creating a Contact in IWDS**

View Contact Timely Business Company - FEIN 771133500 500 E Monroe St Springfield, IL 62701

MI:

Salutation:

\*First Name: Jane

\*Last Name: Jetson

M

At the bottom of the View Contact page, the screen shows "User Name:  $i$ ij $a$ tcon"

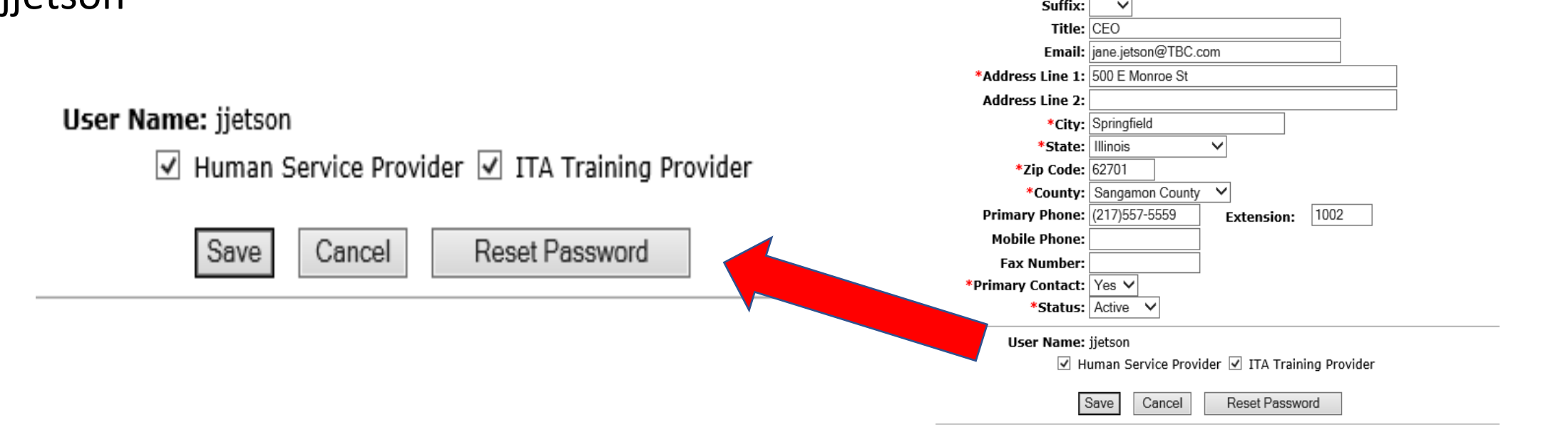

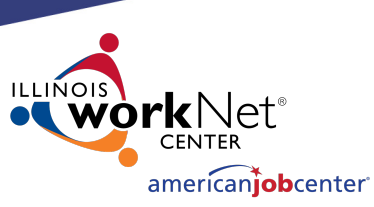

## **Creating a Contact in IWDS**

To reset the password for the contact, click "Reset Password" at the bottom of the page.

The password reset will appear at the top of the screen. You can either use copy/paste or a screenshot to capture this information to send to the user via email.

### User Name: jietson

 $\sqrt{ }$  Human Service Provider  $\sqrt{ }$  ITA Training Provider

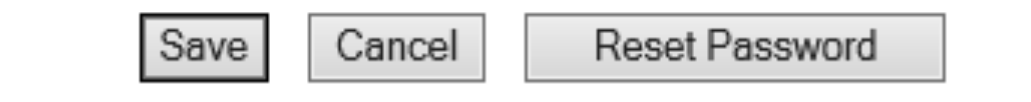

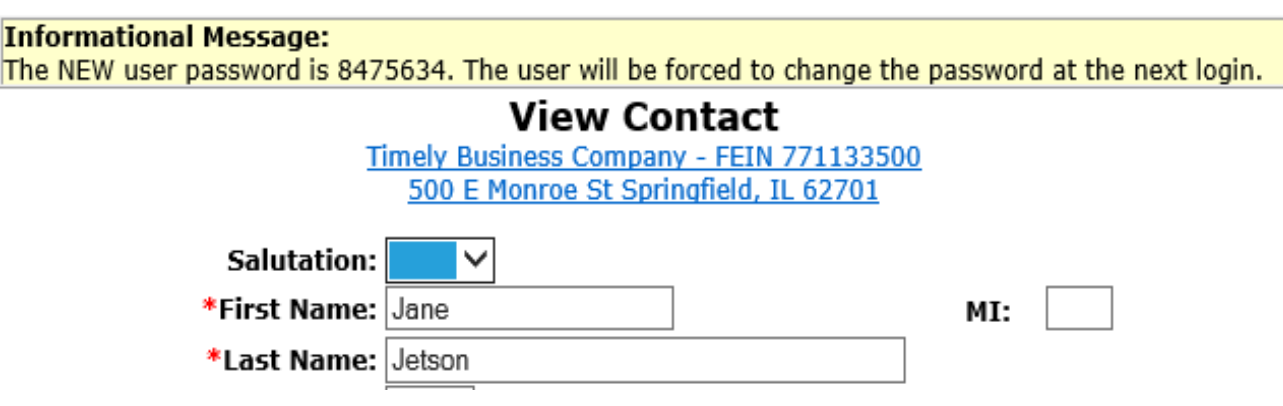

## **Creating a Contact in**

[The Location Contact will need the](https://iwds.dceo.illinois.gov/iwds/iwdshome.html)  user name, a password, and the URL for the IWDS Public Side login in order to enter training program information for their Location.

### IWDS PUBLIC SIDE URL:

https://iwds.dceo.illinois.gov/iwds/iw dshome.html

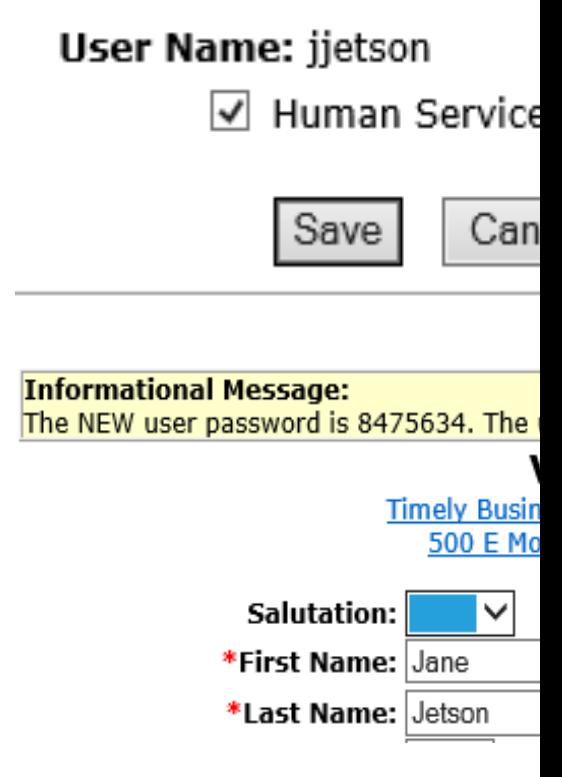

## **Creating a Contact in**

IWDS PUBLIC SIDE URL: https://iwds.dceo.illinois.gov/iwds /iwdshome.html

The IWDS login page for the Training Providers appears different from the IWDS Staff login page. It is **orange** and **blue** instead of red and blue.

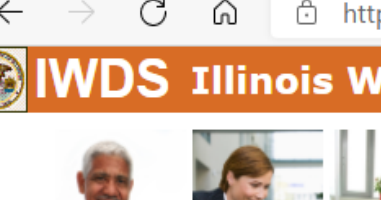

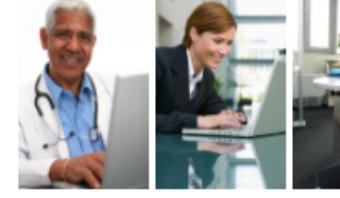

Welcome to the Illinois V

If you are a Training Provide system, you can maintain yo Providers button.

If you are interested in subn approval but do not yet have When you enter your ZIP co telephone number of the ind information.

To search for human service training programs, or to con programs, click the Consun

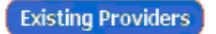

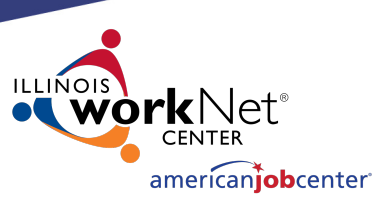

## **Creating a Contact in IWDS**

If you need to add more contacts to the Location, click "Add Contact" to add an additional contact.

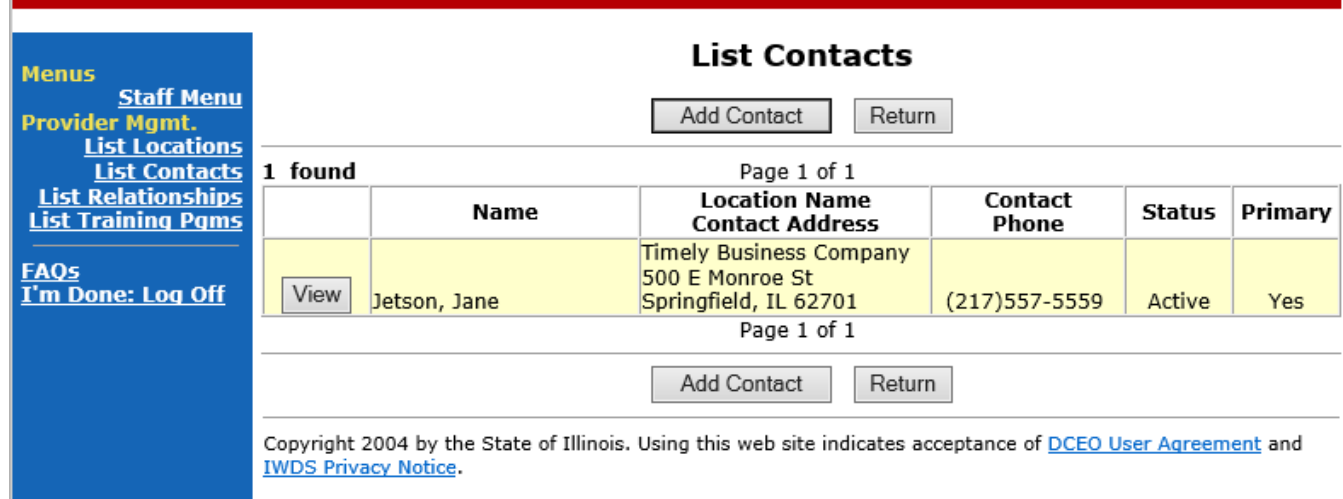

**IWDS** Illinois Workforce **Provider Management** 

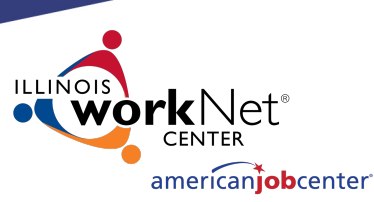

### **Creating a Contact in IWDS**

**IVAIRC** Illinois Workforce

When you are finished adding Contacts, you can click on the link for "List Relationships" in the blue navigation panel on the left side of the screen to review Relationships the Entity and Location have set up and/or enter new Relationships with the Location.

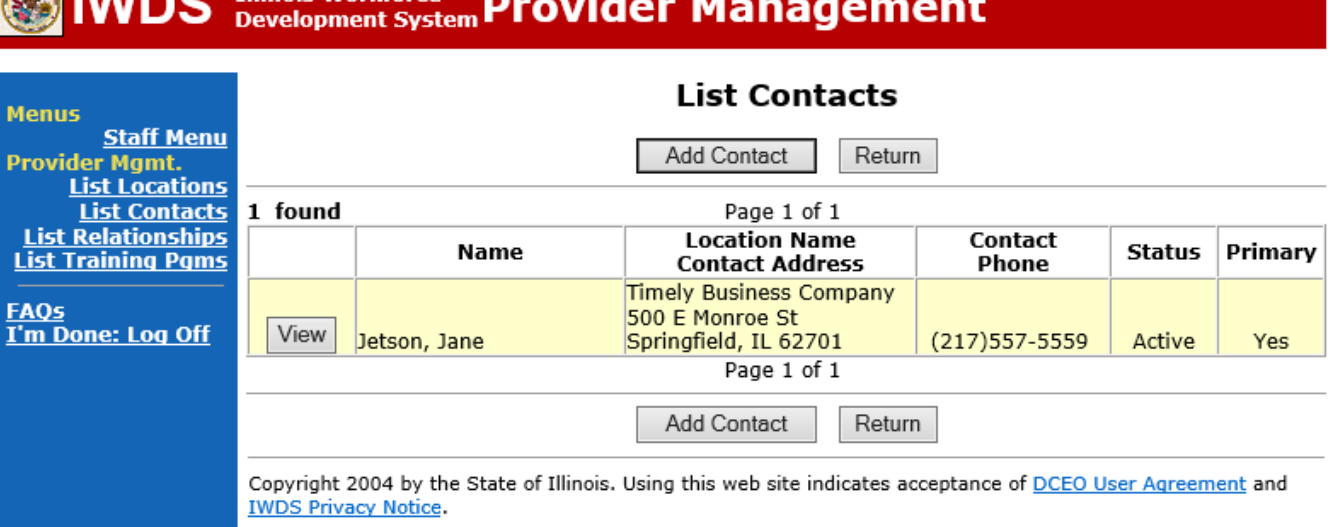

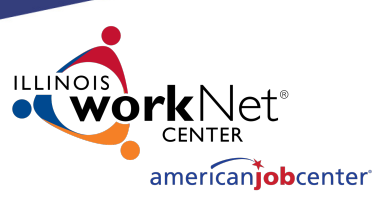

## **Creating a Relationship in IWDS**

Newly created Entities and Locations will not have any existing Relationships between them and the LWIA.

You will only be able to see Relationships between the Location and your LWIA. You will not be able to see other LWIAs' relationships.

Clicking "Add Relationship" will take you to the "Search Location" screen to begin adding a new Relationship. The state of the state of the state of the state of the state of the state of the state of the state of the state of the state of the state of the state of the state of the state of the state of

### **List Relationships**

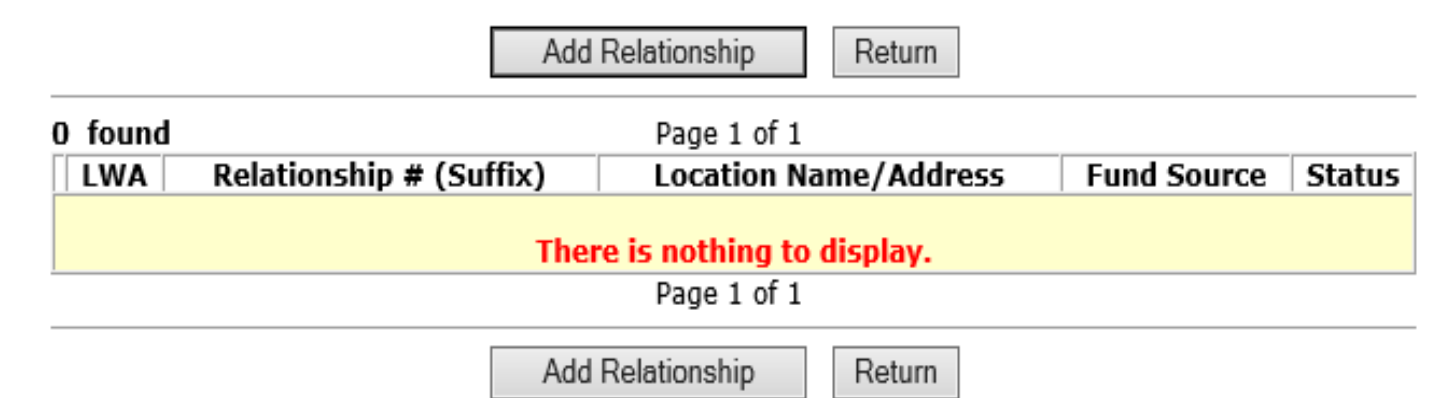

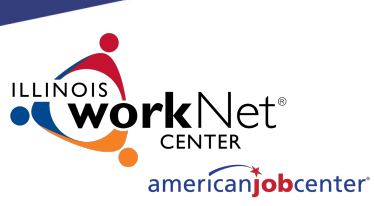

## **Creating a Relationship in IWDS**

Search for the Location to be used to set up the Relationship.

If you have multiple Locations for the same Entity providing service to your LWIA, you will need multiple Relationships.

Each Location will need to have their own Relationship set up with the LWIA.

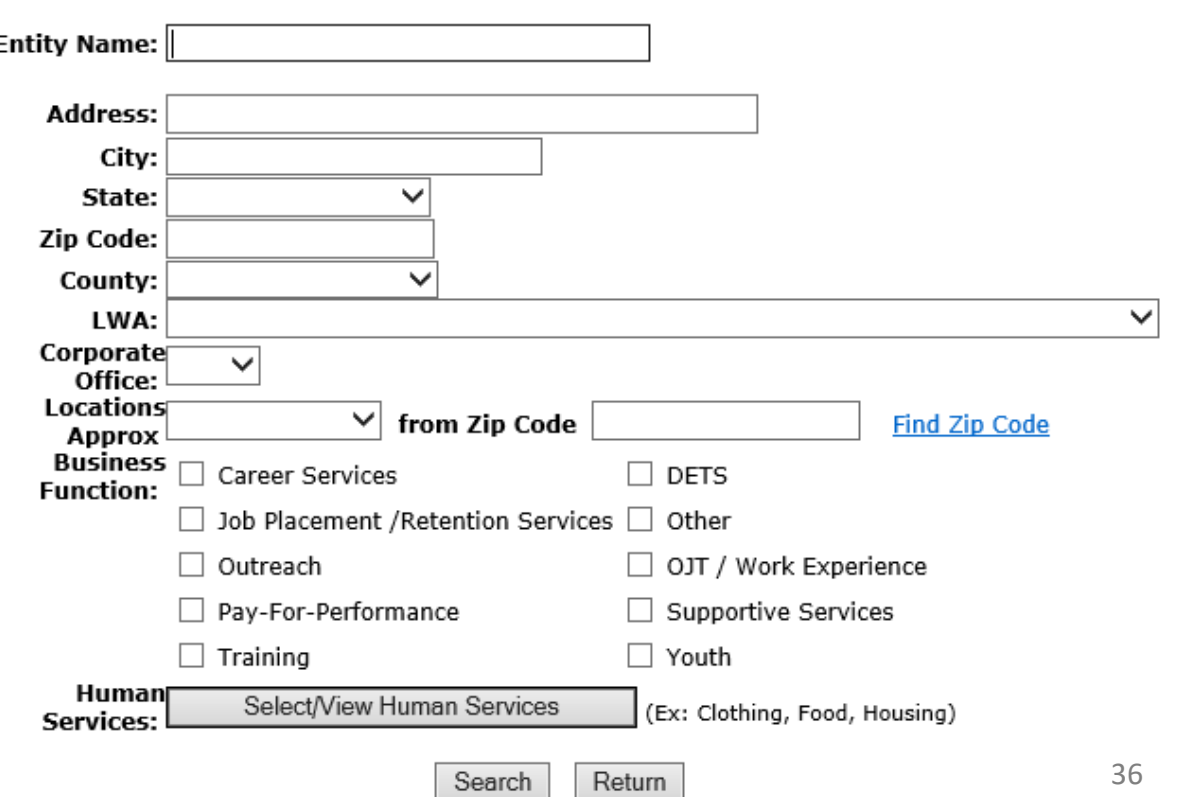

**Search Locations**
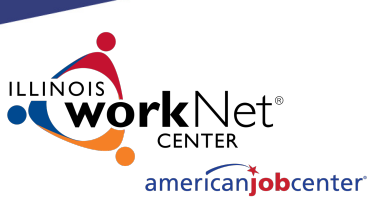

## **Creating a Relationship in IWDS**

A partial Name can be used for the search on the Entity Name.

Address/City/Zip Code/County information could be included to narrow the search when you know there is more than one Location for the Entity.

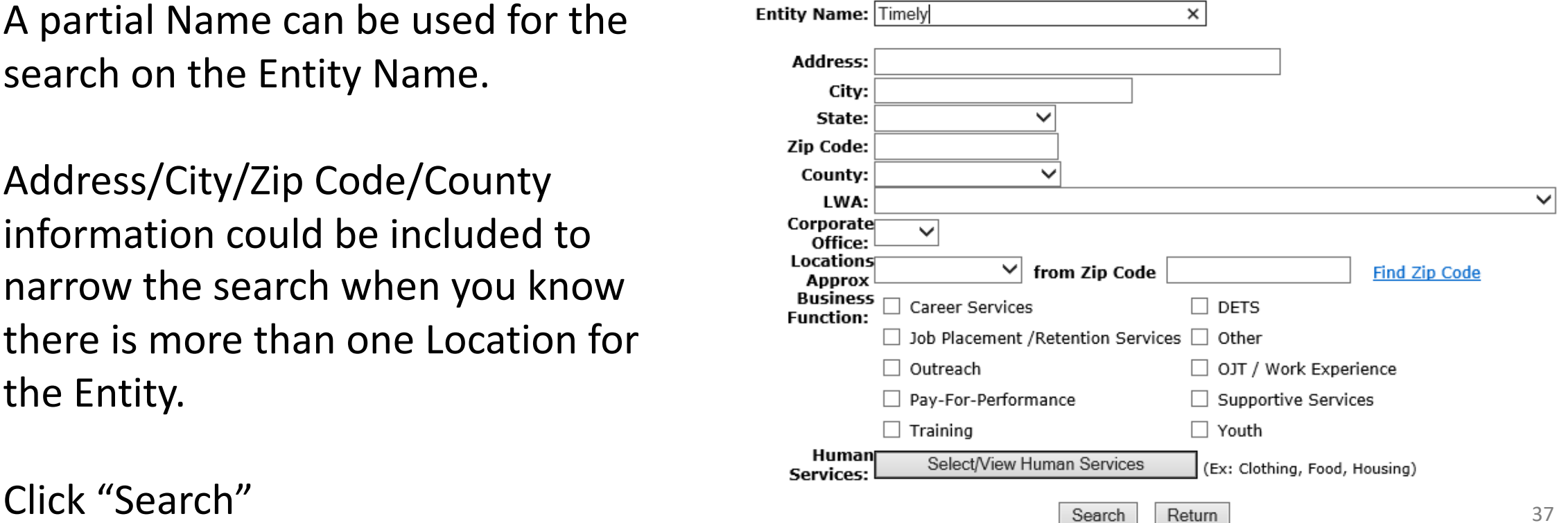

**Search Locations** 

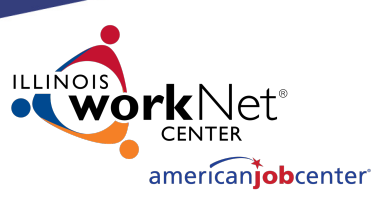

#### **Creating a Relationship in IWDS**

Select your location in the results by clicking "Pick" next to the Location Name.

If the Location you are looking for isn't here, click "Return" and try your search again.

#### **List Locations**

Return

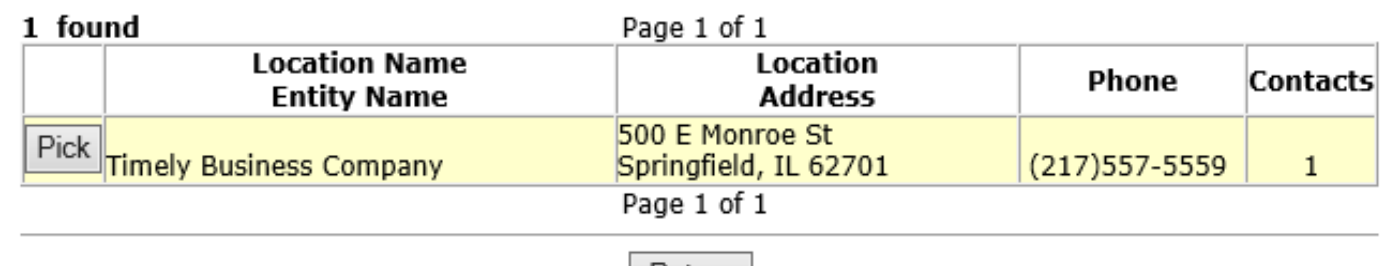

Return

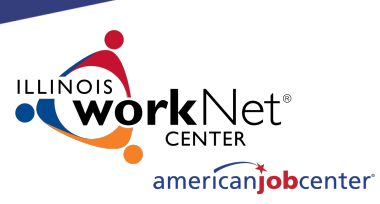

 $Next >$ 

### **Creating a Relationship in IWDS**

The first step in creating the Relationship is the Provider Management – Update Basic Information screen.

#### **Provider Management - Update Basic Information**

Timely Business Company - FEIN 771133500 500 E Monroe St Springfield, IL 62701

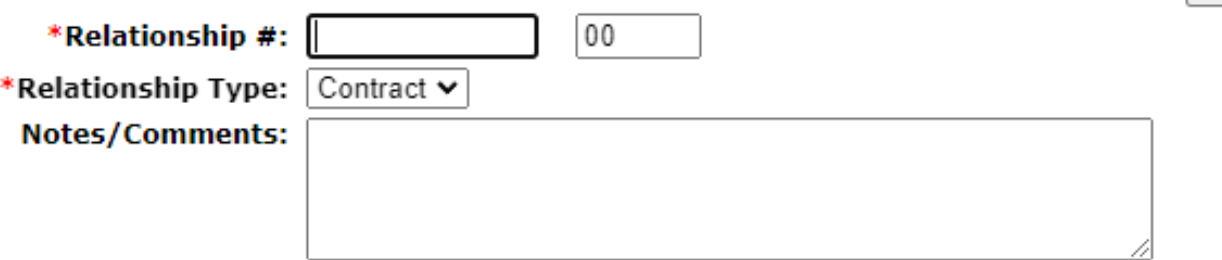

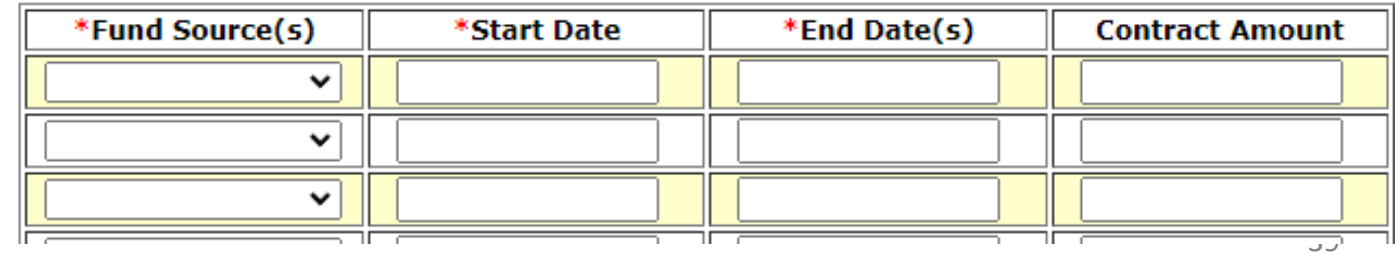

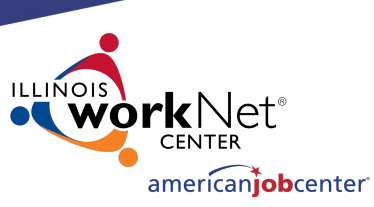

# **Creating a Relationship in IWDS**

When creating the "Relationship #" it should be a unique identifier using alpha/numeric characters.

The LSA entering the Relationships can choose whatever naming convention they are comfortable with. OET recommends that you **\*Relatio** use something that makes it easy for you to Notes. identify the Relationship.

#### **Provider Management - Update Basic Information** Timely Business Company - FEIN 771133500

500 E Monroe St Springfield, IL 62701

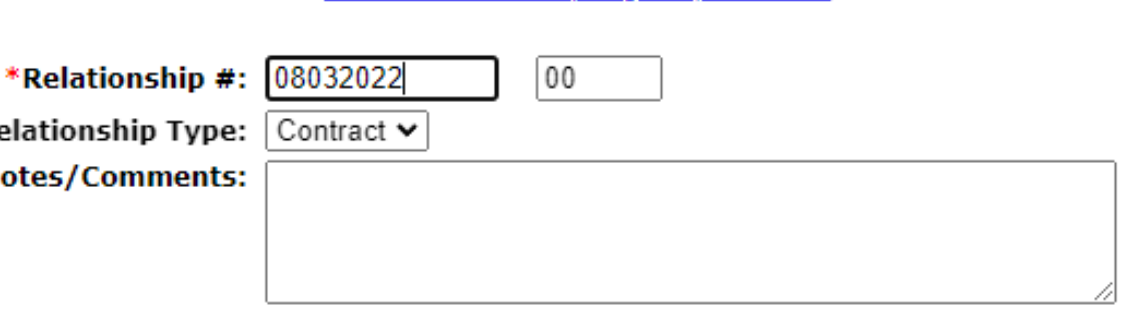

In this case, I'm choosing a date based "08032022" and "00". <sup>40</sup>

 $Next$ 

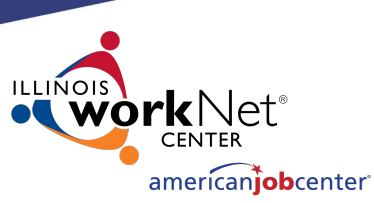

### **Creating a Relationship in IWDS**

#### **Provider Management - Update Basic Information**

Timely Business Company - FEIN 771133500 500 E Monroe St Springfield, IL 62701

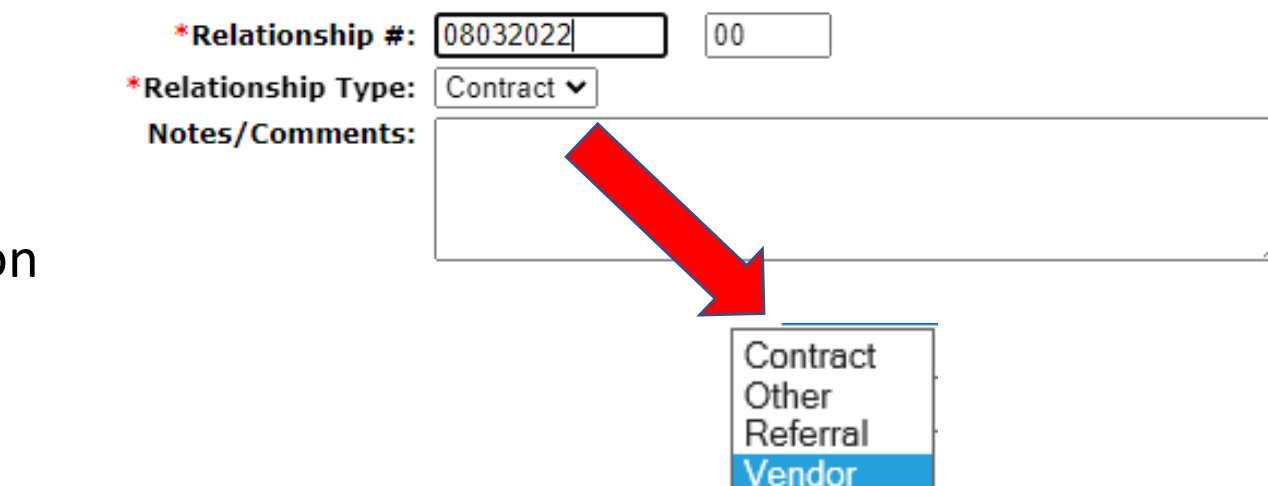

Select the "Relationship Type" from the drop-down menu.

Next, scroll down the Provider Management – Update Basic Information page to enter the Fund Source/Grant Information section.

 $Next >$ 

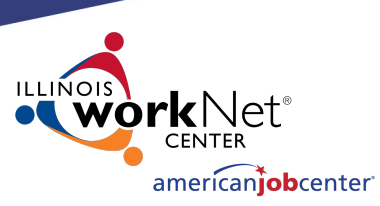

## **Creating a Relationship in IWDS**

Enter Location Grant information in the required fields:

- Fund Source
- Start Date
- End Date

The Fund Source is the Title (1A, 1D, 1E, 1N, TAA, 1DC, 1EC, etc.).

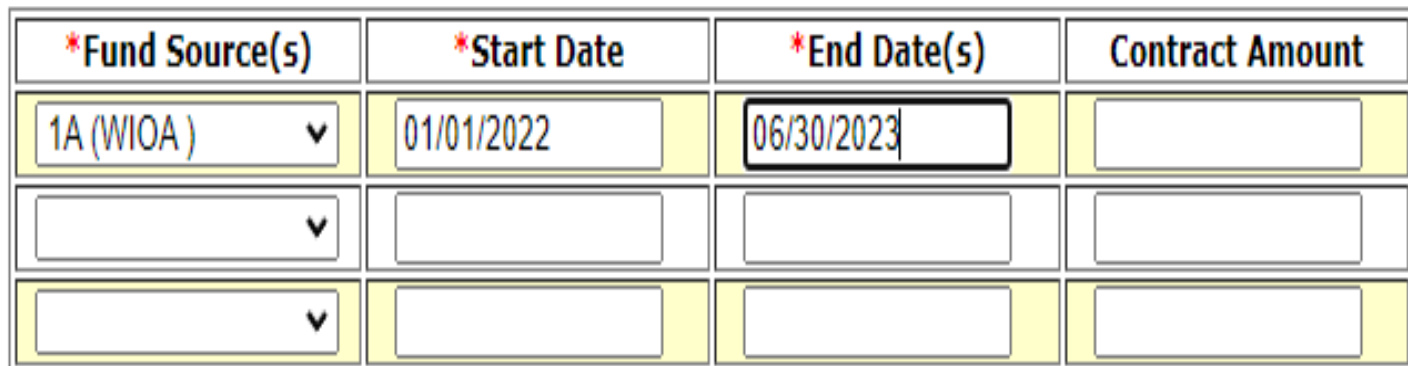

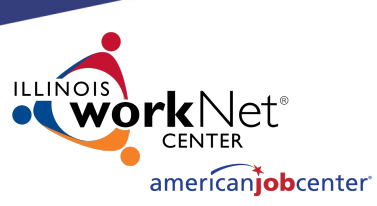

### **Creating a Relationship in IWDS**

It is recommended by OET to leave the Contract Amount blank.

It is not a required field and entering a dollar amount here could trigger other programming edits in IWDS that may cause issues.

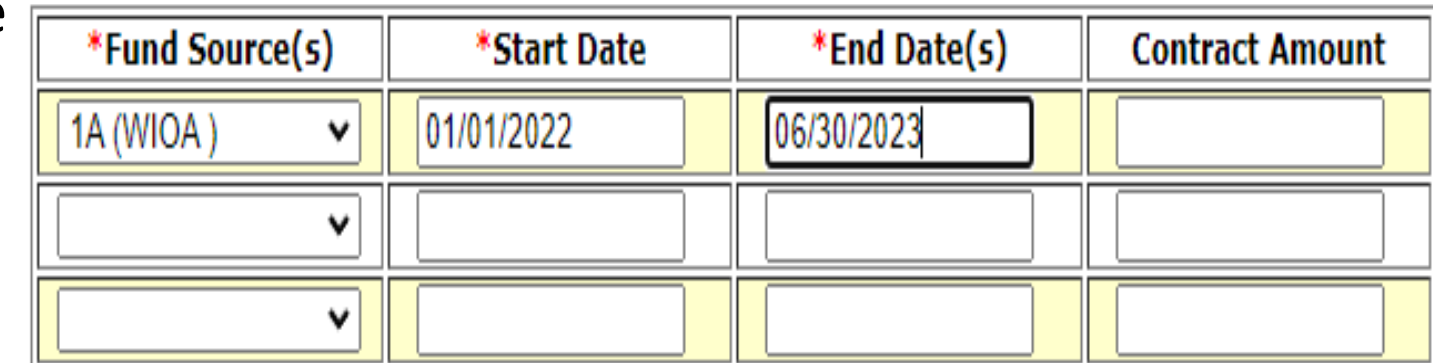

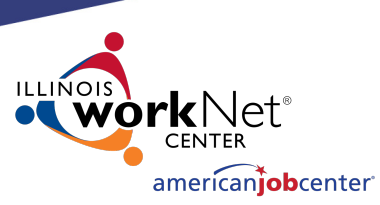

### **Creating a Relationship in IWDS**

When entering a Fund Source, the start date can be in the past, the present date, or in the future.

The date range entered for the Fund Source will affect what services are available with this provider on dates before, during, and after the date range.

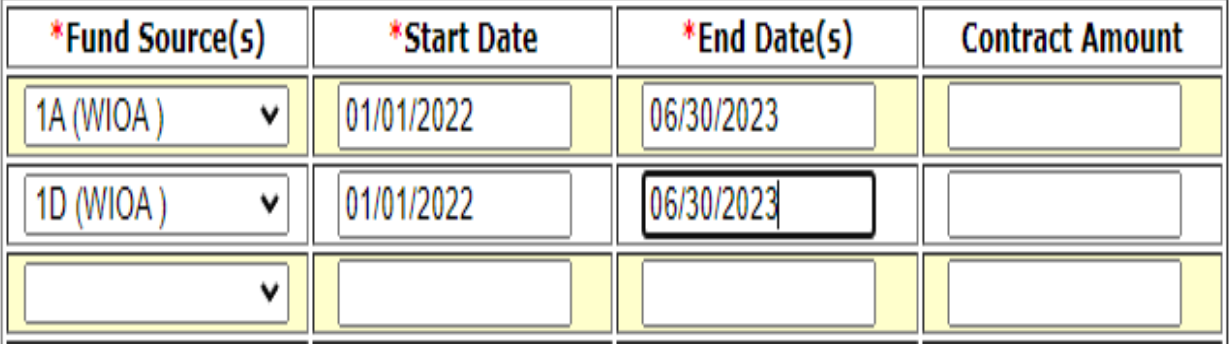

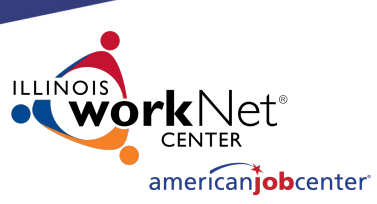

# **Creating a Relationship in IWDS**

Once saved, the Start Date **cannot** be changed.

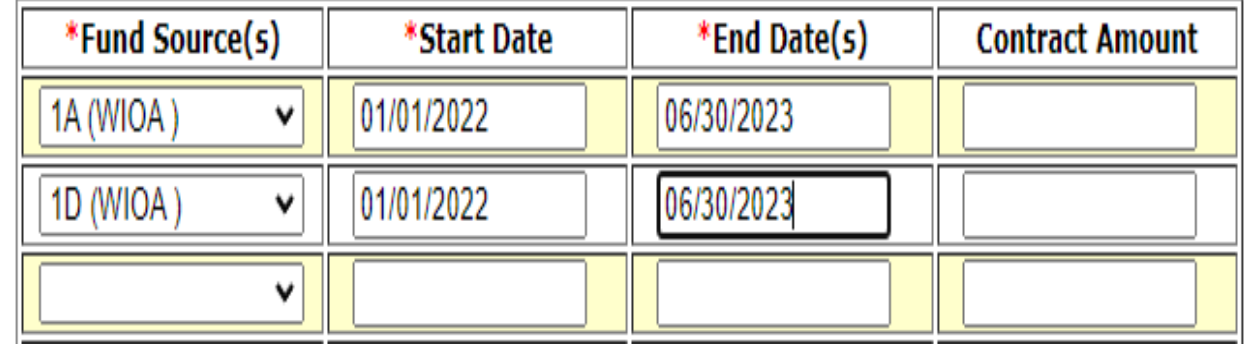

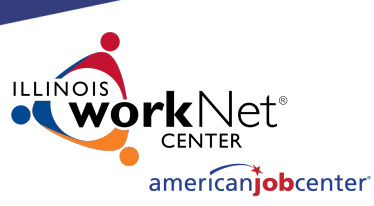

## **Creating a Relationship in IWDS**

Once saved, the End Date can be changed to be greater than the current End Date (future), but never less than the current End Date (past).

If the grant is extended, the LSA can change the end date to extend the relationship with this Entity/Location for the selected Fund Source.

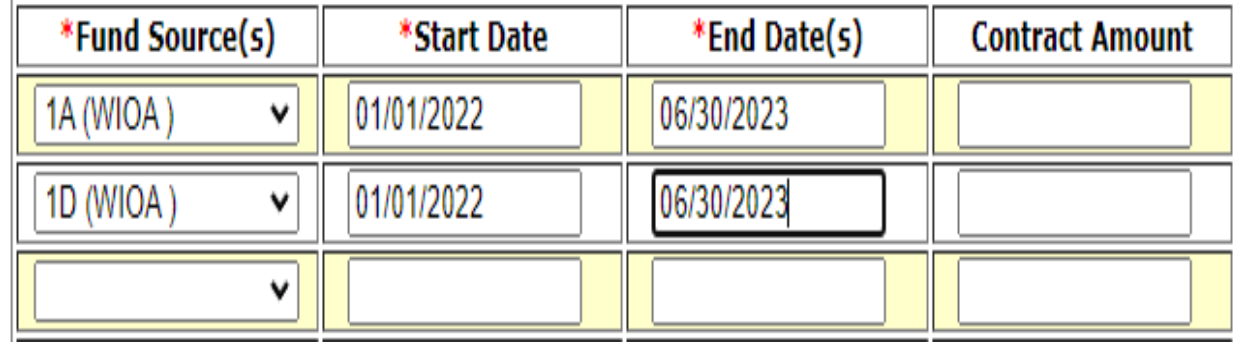

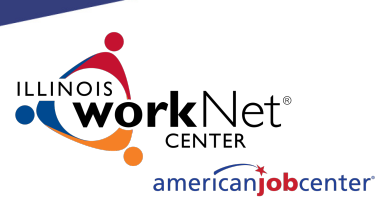

### **Creating a Relationship in IWDS**

In this case, the 1Y grant will start in the future (greater than today's date) July 2023.

Even though they are entering the Fund Source with a future Start Date, this part of the relationship won't affect the 1Y client services unless those services are within the date range of 7/1/2023 to 6/30/2024 for this provider.

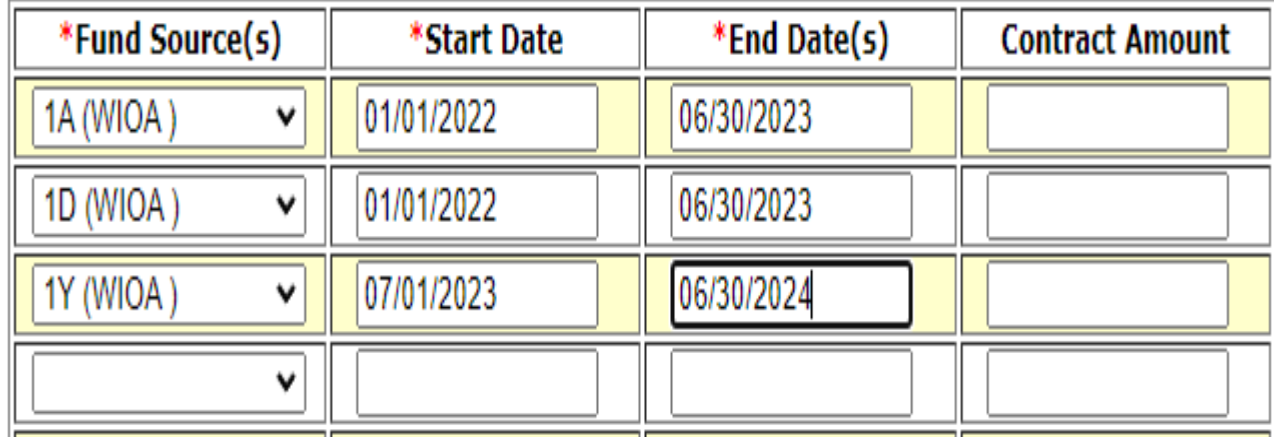

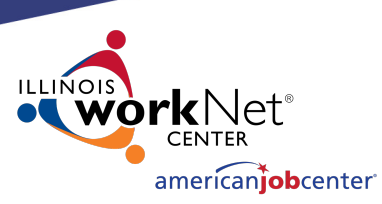

 $Next >$ 

#### **Creating a Relationship in IWDS**

#### **Provider Management - Update Basic Information**

100

Timely Business Company - FEIN 771133500 500 E Monroe St Springfield, IL 62701

Click "Next" to save the fund source information and go to Add Program Activities.

\*Relationship #: 08032022

\*Relationsh Notes/Cor

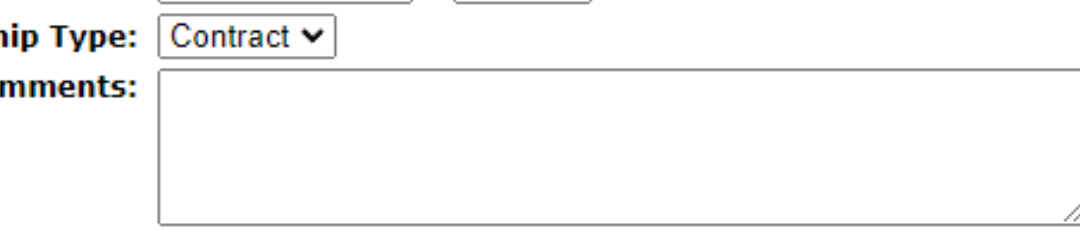

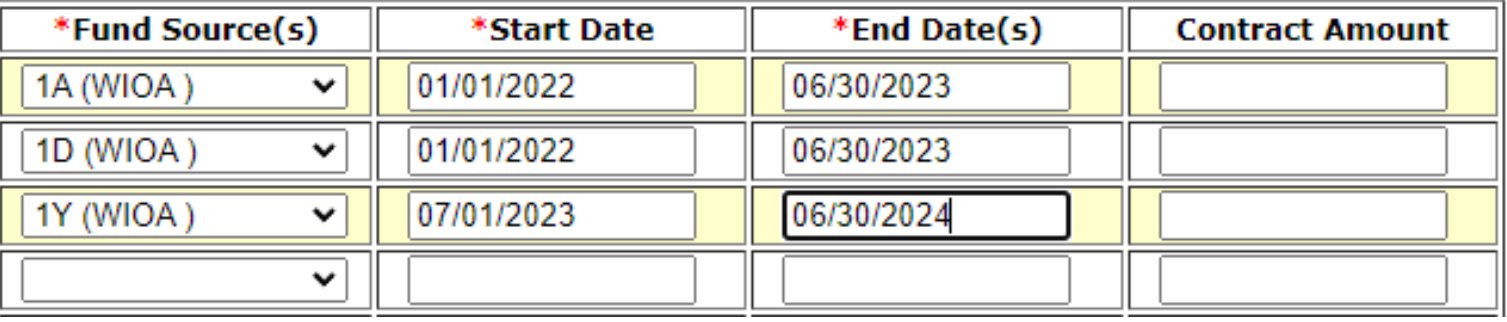

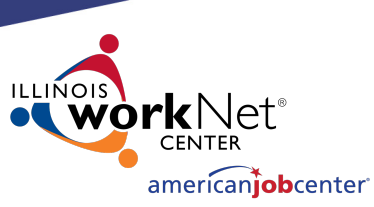

### **Creating a Relationship in IWDS**

#### **List Programs/Activities**

LWA 15 - Relationship 08032022(00) Timely Business Company - FEIN 771133500 500 E Monroe St Springfield, IL 62701

Click "Add Programs/Activities" to choose Titles (1A, 1D, TAA, etc.) to add services to the Relationship.

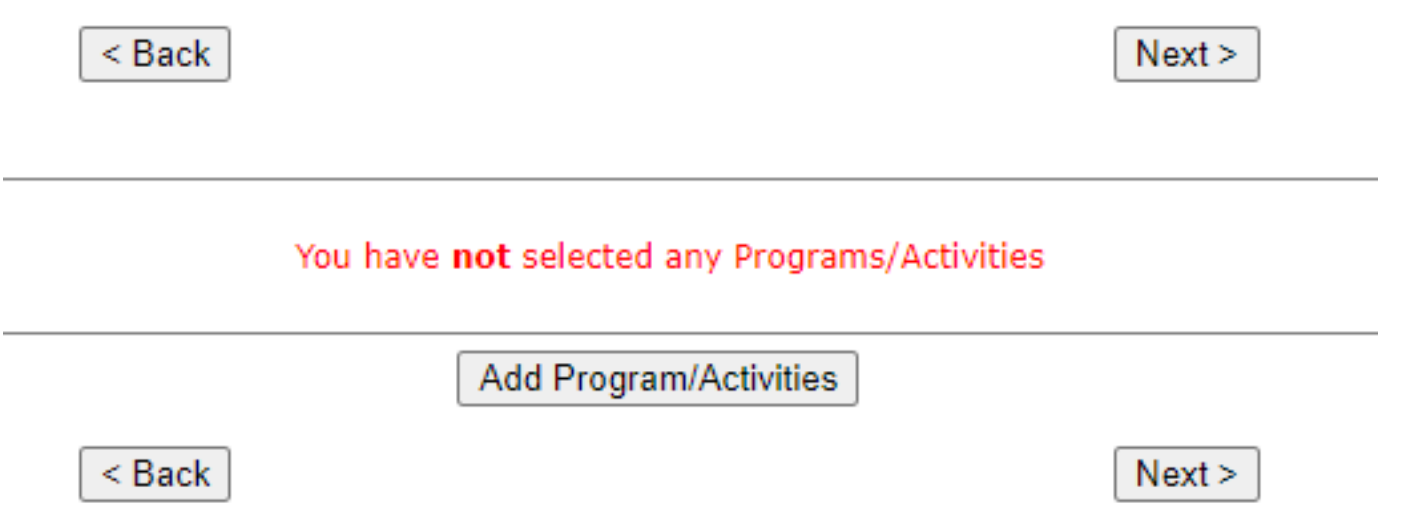

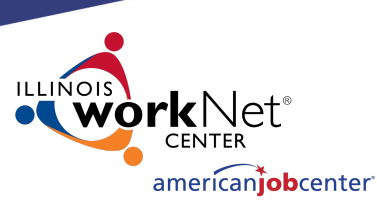

### **Creating a Relationship in IWDS**

Select each Title/Service type needed for the Relationship.

Make sure you are selecting **"Career Services"** and **"Training Services"** for 1A/1D/1E/1N/1DC/1EC and **not** "Registration Required Core Services" or "Intensive Services" as those Program Types no longer apply to WIOA.

**Provider Management - Select Programs** 

LWA 15 - Relationship 08032022(00) Timely Business Company - FEIN 771133500 500 E Monroe St Springfield, IL 62701

 $Next >$ 

Please check the boxes for all the Programs you might like to add Activities for.

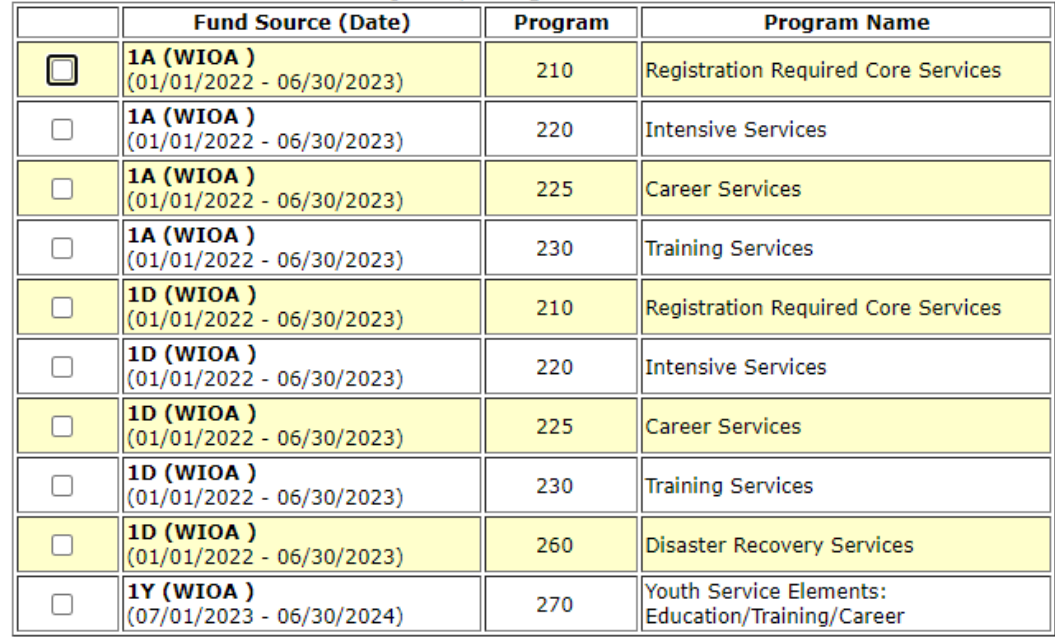

50 $Next >$ 

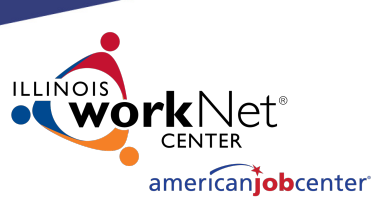

### **Creating a Relationship in IWDS**

**Provider Management - Select Programs** 

LWA 15 - Relationship 08032022(00) Timely Business Company - FEIN 771133500 500 E Monroe St Springfield, IL 62701

 $Next >$ 

Check all Programs you might want to add Activities for.

You will need to select Career and Training levels separately for each Fund Source.

Click "Next" to view list.

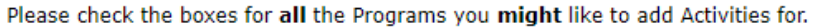

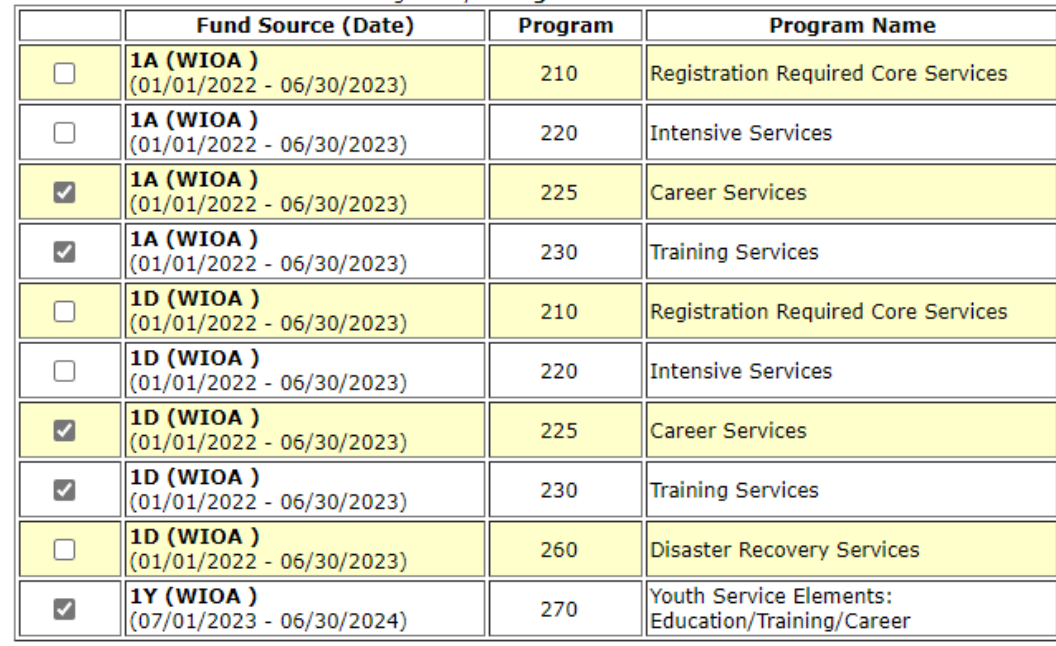

 $Next >$ 

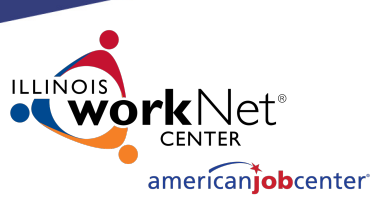

### **Creating a Relationship in IWDS**

Review your selections, click "Save" to select services per Funding Source.

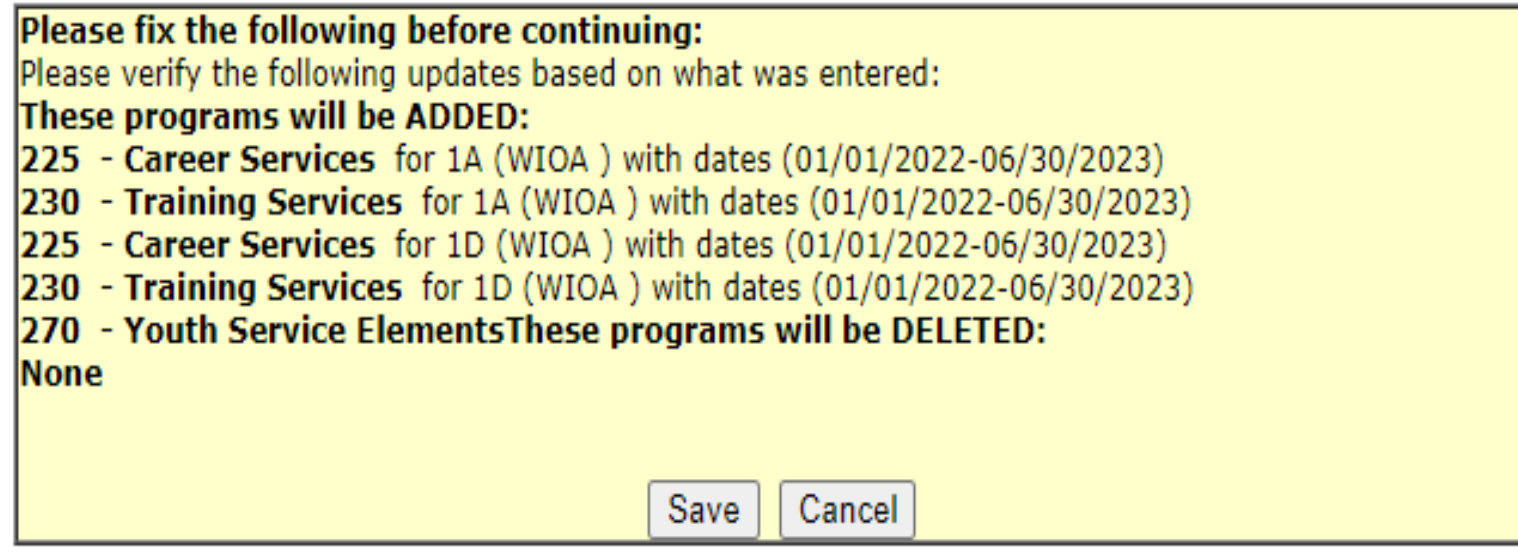

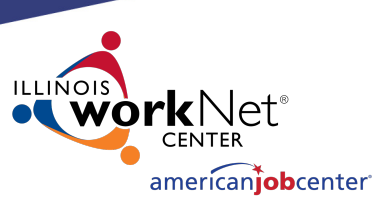

Select All

# **Creating a Relationship in IWDS**

#### Select the specific services for each Title/Service Level allowed by the grant.

This example is starting with 1A Career level services.

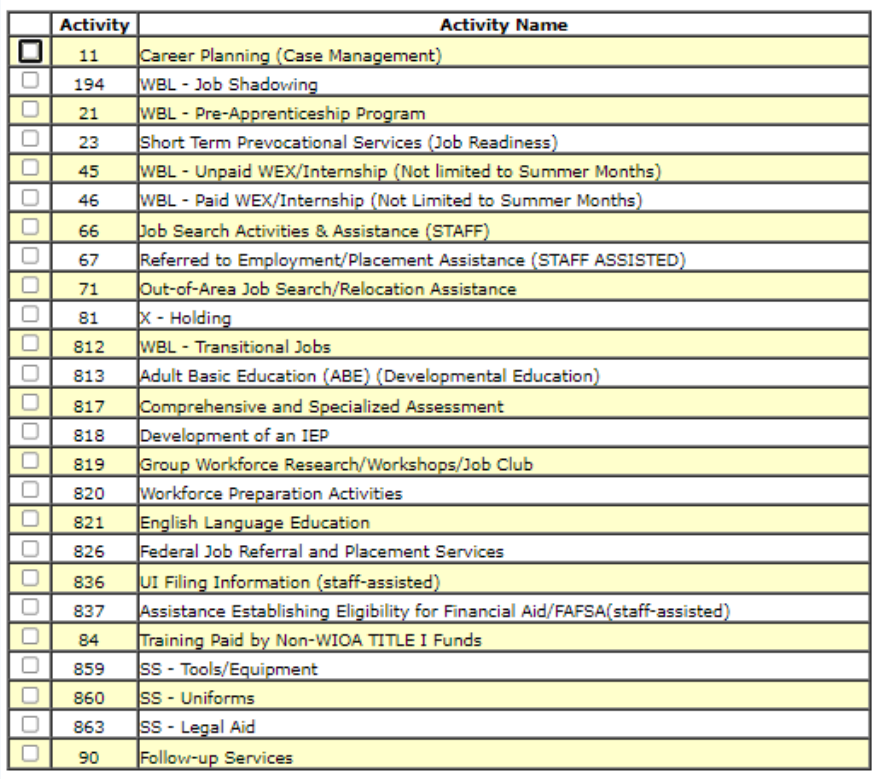

 $<$  Back

 $Next >$ 

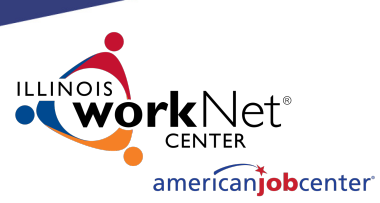

# **Creating a Relationship in IWDS**

The services chosen on the "Select Activities" screens will be the WIOA services that will appear as a provider choice during the time period entered on the relationship for the Entity.

Click "Next" to move to the next Title/Service Level.

(01/01/2022 - 06/30/2023) - Program 225 Career Services -Sel

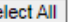

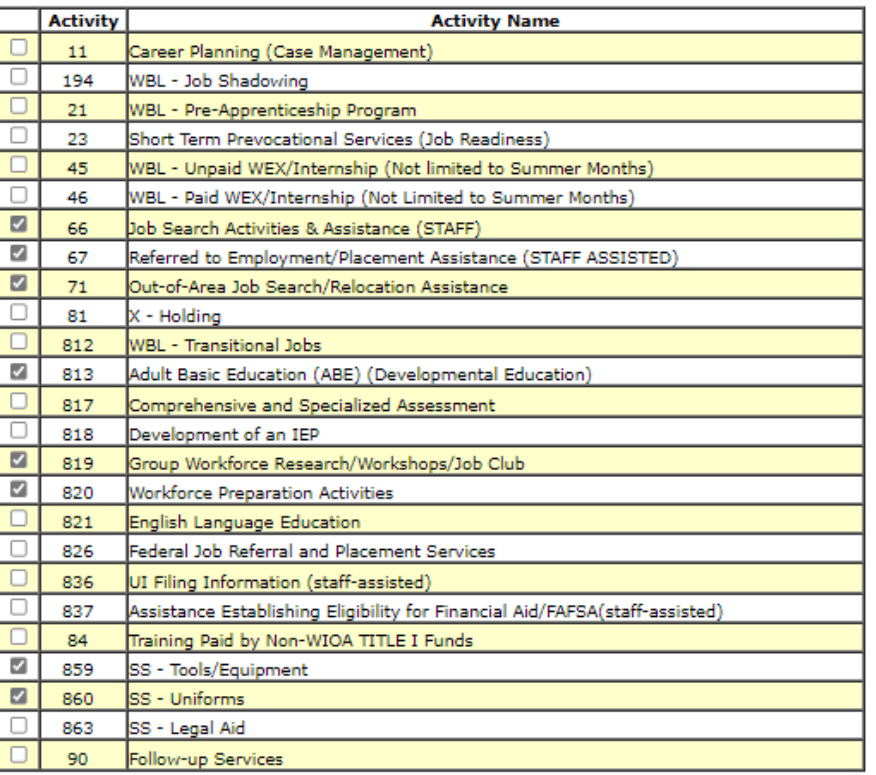

54

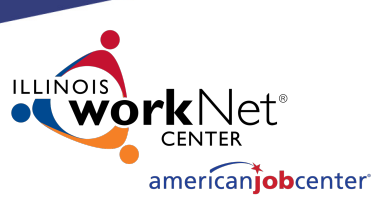

Select All

## **Creating a Relationship in IWDS**

**Services** 

The next Title/Service Level is 1A Training Services.

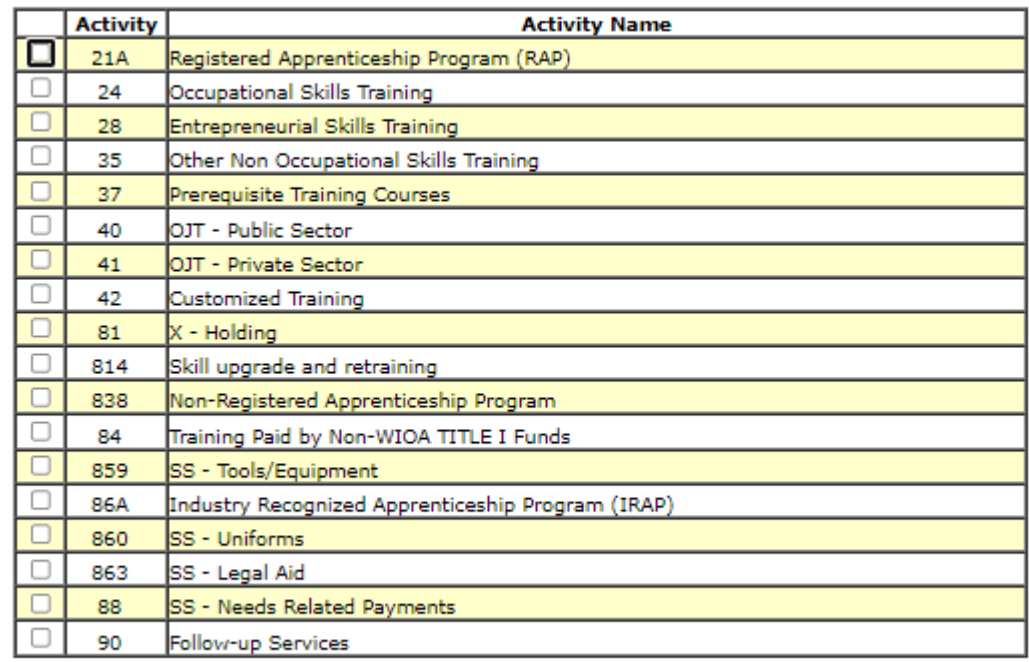

Fund Source 1A (01/01/2022 - 06/30/2023) - Program 230 Training

 $<sub>Back</sub>$ </sub>

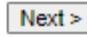

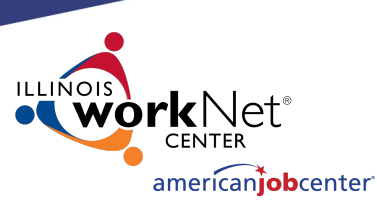

Select All

### **Creating a Relationship in IWDS**

Select the 1A Training Services and click "Next" to move to the next Title/Service Level.

Fund Source 1A (01/01/2022 - 06/30/2023) - Program 230 Training **Services** 

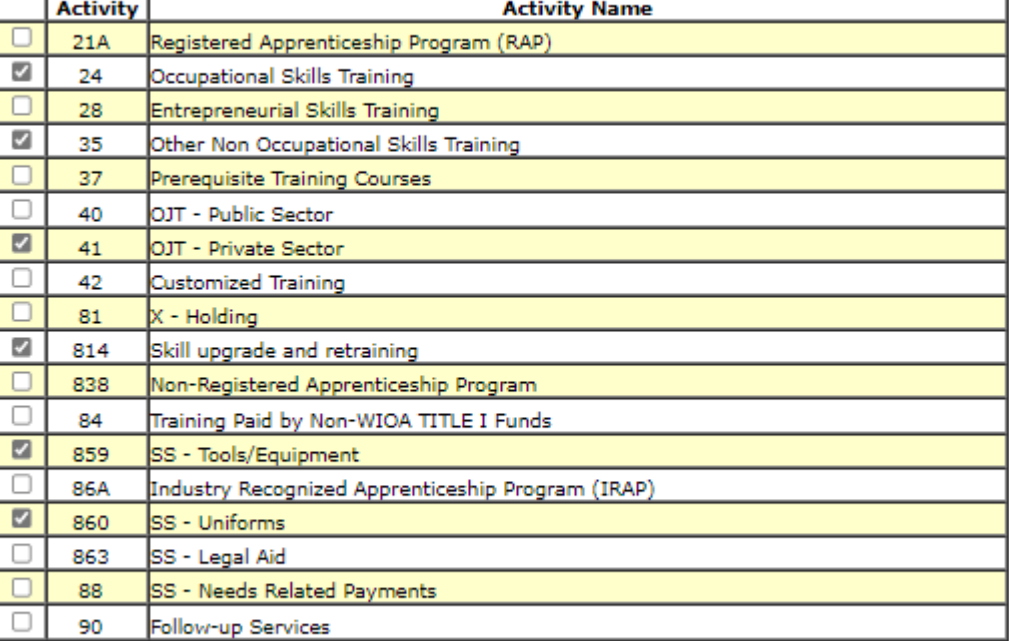

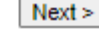

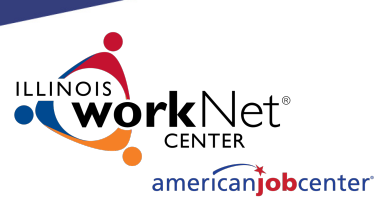

Select All

## **Creating a Relationship in IWDS**

Select the 1D Career Services and then click "Next" to move to the next Title/Service Level.

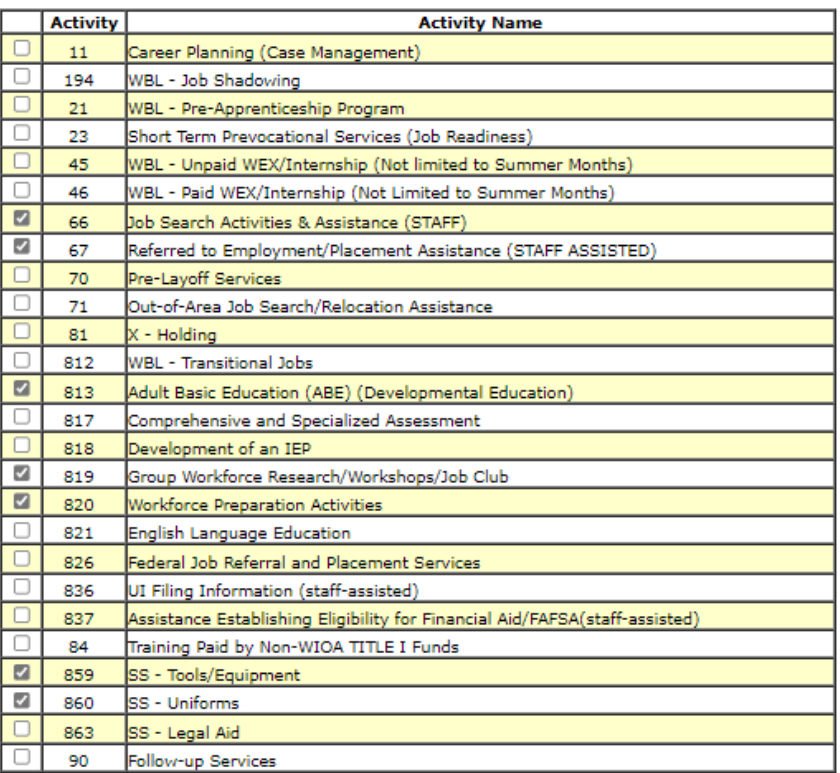

(01/01/2022 - 06/30/2023) - Program 225 Career Services

57

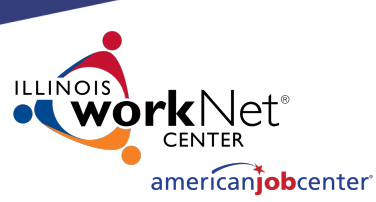

Select All

## **Creating a Relationship in IWDS**

**Services** 

Select 1D Training Services and click "Next" to move to the next Title/Service Level.

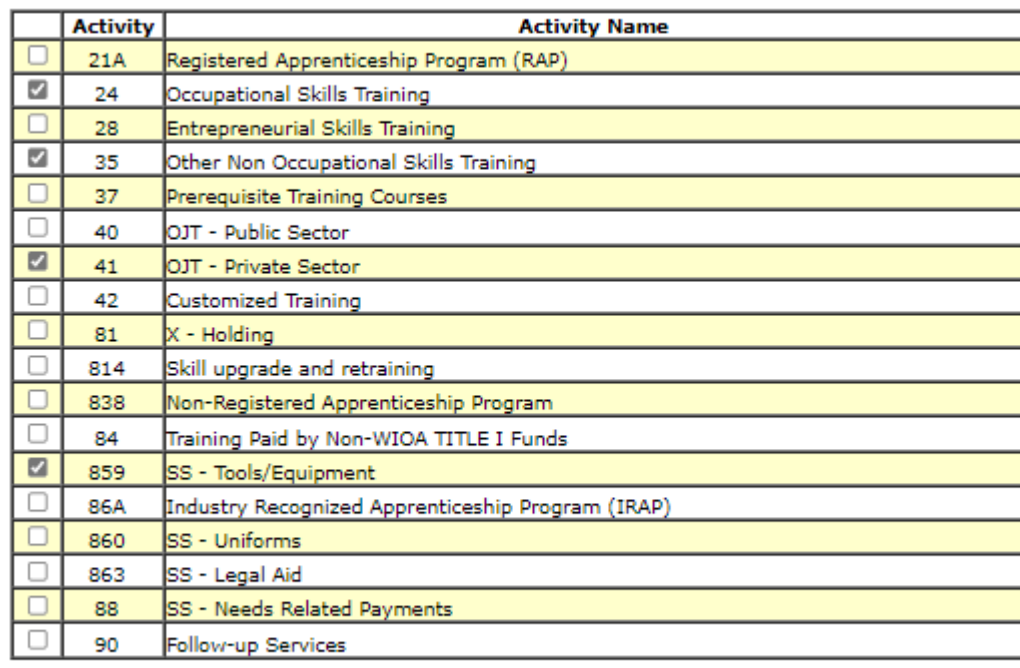

Fund Source 1D (01/01/2022 - 06/30/2023) - Program 230 Training

 $<$  Back

 $Next >$ 

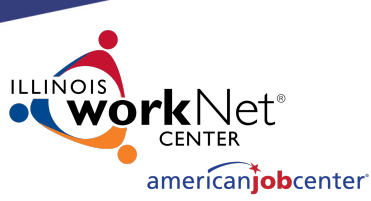

## **Creating a Relationship in IWDS**

Select 1Y Youth Service Elements: Education/ Training/ Career.

Click "Next" to complete the service selections.

**Activity Activity Name** O Labor Market Information (LMI) WBL - Job Shadowing 194 20 Occupational Skills Training  $21$ WBL - Pre-Apprenticeship Program 21A Registered Apprenticeship Program (RAP)

Fund Source 1Y (07/01/2023 - 06/30/2024) - Program 270 Youth Service

22 Vocational Exploration

**Elements: Education/Training/Career** 

23 Short Term Prevocational Services (Job Readiness)

25 Skill Upgrading and Retraining

35 Other Non Occupational Skills Training 37 Prerequisite Training Courses

39 Tutoring/Study Skills Instruction/Dropout Prevention

42 Customized Training

45 WBL - Unpaid WEX/Internship (Not limited to Summer Months)

46 WBL - Paid WEX/Internship (Not Limited to Summer Months) 67

Referred to Employment/Placement Assistance (STAFF ASSISTED)

75 Leadership Development

77 Comprehensive Guidance and Counseling

78 **Adult Mentoring** 

806 Alternative School/Dropout Recovery Services

807 Concurrent Conceptual Training

81 X - Holding

812 WBL - Transitional Jobs

819 Group Workforce Research/Workshops/Job Club

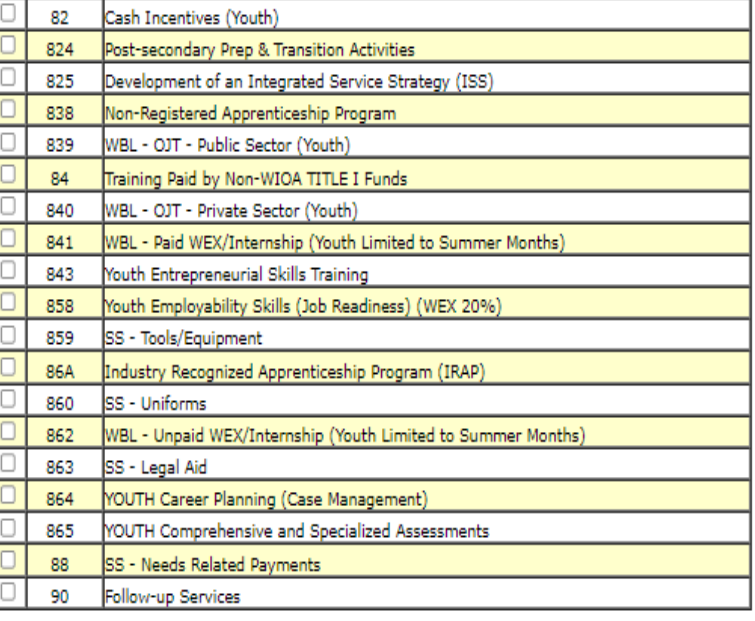

 $<sub>Back</sub>$ </sub>

Select All

 $Next$ 

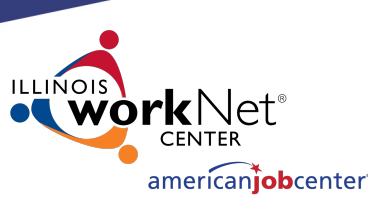

#### **Creating a Relationship in IWDS**

#### **List Programs/Activities**

LWA 15 - Relationship 08032022(00) Timely Business Company - FEIN 771133500 500 E Monroe St Springfield, IL 62701

#### Fund Source 1A (01/01/2022 - 06/30/2023) Program 225 Career Services

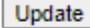

Update

Update

- 66 Job Search Activities & Assistance (STAFF)
- 67 Referred to Employment/Placement Assistance (STAFF ASSISTED)
- 71 Out-of-Area Job Search/Relocation Assistance
- 813 Adult Basic Education (ABE) (Developmental Education)
- 819 Group Workforce Research/Workshops/Job Club
- 820 Workforce Preparation Activities
- 859 SS Tools/Equipment
- 860 SS Uniforms

#### Fund Source 1D (01/01/2022 - 06/30/2023) Program 225 Career Services

- 66 Job Search Activities & Assistance (STAFF)
- 67 Referred to Employment/Placement Assistance (STAFF ASSISTED)
- 813 Adult Basic Education (ABE) (Developmental Education)
- 819 Group Workforce Research/Workshops/Job Club
- 820 Workforce Preparation Activities
- 859 SS Tools/Equipment
- 860 SS Uniforms

Fund Source 1A (01/01/2022 - 06/30/2023) Program 230 Training Services

- 24 Occupational Skills Training
- 35 Other Non Occupational Skills Training
- 41 OJT Private Sector
- 814 Skill upgrade and retraining
- 859 SS Tools/Equipment
- 860 SS Uniforms

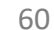

#### Review the services selected in each Title/Service.

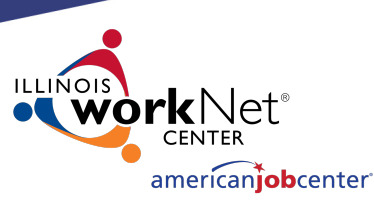

## **Creating a Relationship in IWDS**

Click "Update" in any section to edit the service choices.

When finished, click "Next" to save your choices.

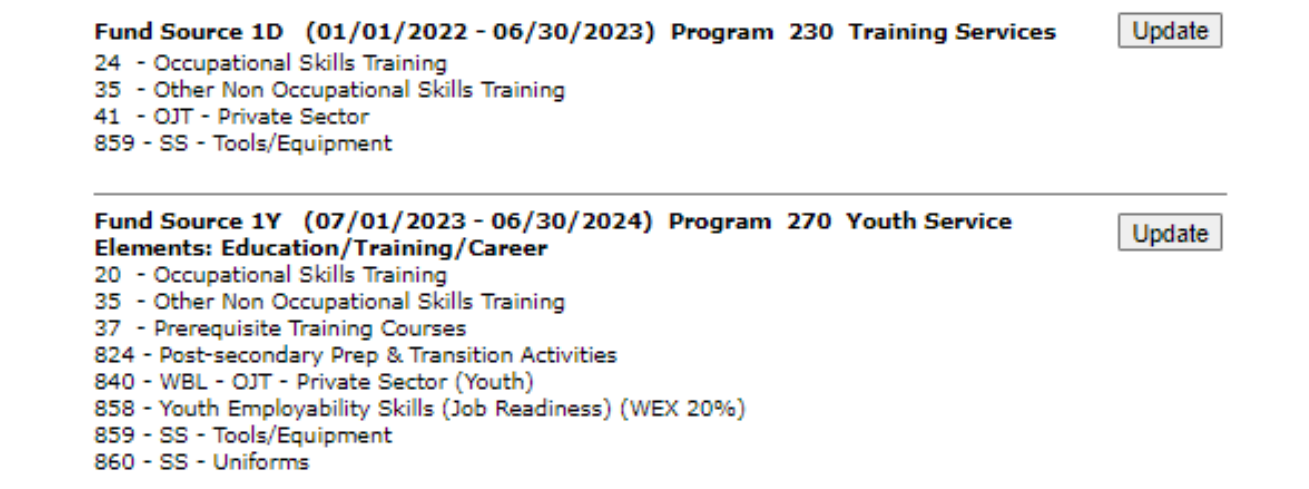

Add Program/Activities Return

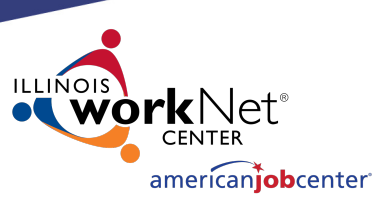

# **Creating a Relationship in IWDS**

 $<$  Back

 $<sub>Back</sub>$ </sub>

Provider Management – Update CIP Codes screen.

OET does not recommend adding any CIP Codes to the Relationship. It can cause issues that limit the services that are available.

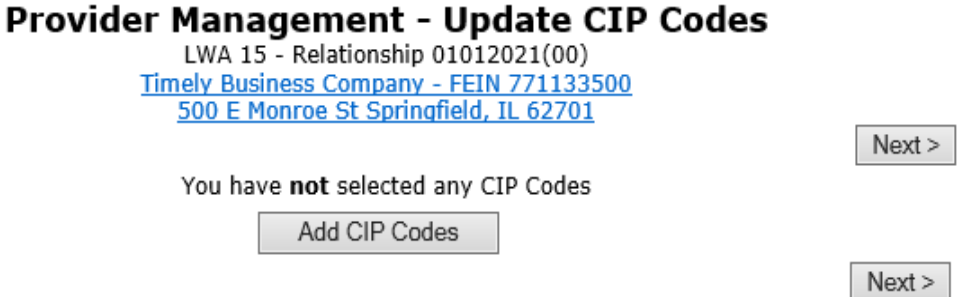

Click "Next".

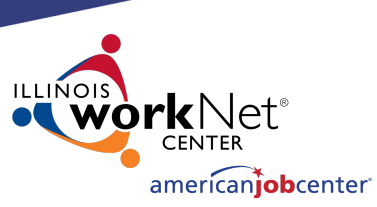

## **Creating a Relationship in IWDS**

#### **Provider Management - Relationship Summary**

LWA 15 - Relationship 08032022(00) Timely Business Company - FEIN 771133500 500 E Monroe St Springfield, IL 62701

Return

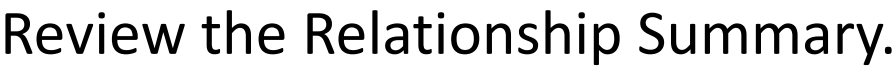

- Status
- Basic Information
- Program Activities
- CIP Codes

#### Click "Activate" to accept and turn on the Relationship.

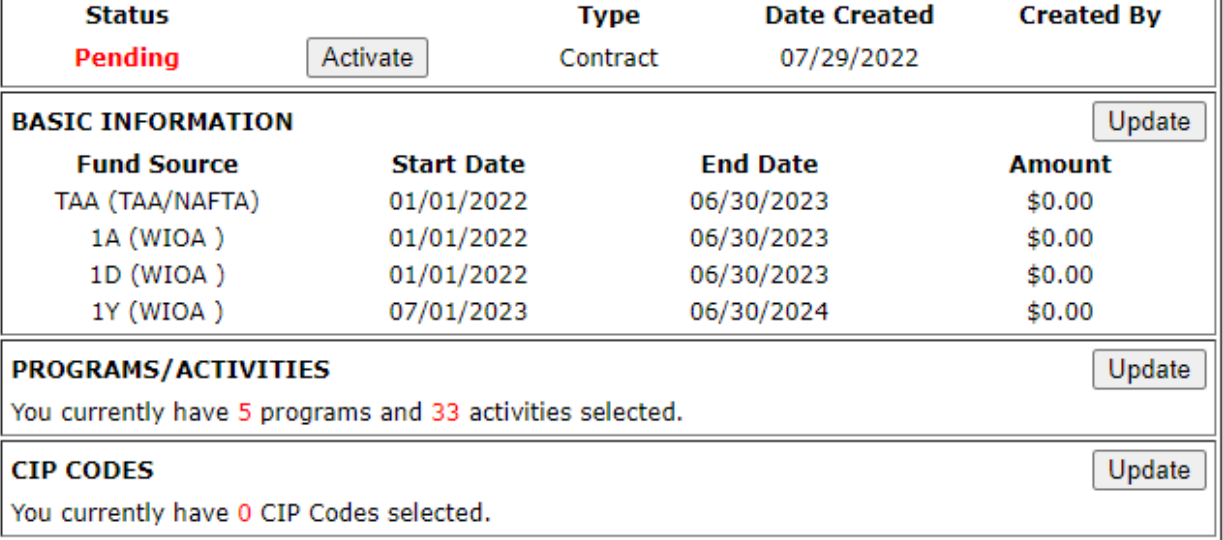

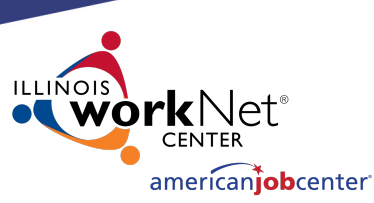

### **Creating a Relationship in IWDS**

#### **Provider Management - Relationship Summary**

LWA 15 - Relationship 08032022(00) Timely Business Company - FEIN 771133500 500 E Monroe St Springfield, IL 62701

Return

"Active" Status indicates that the Entity/Location will be available as a provider choice in the selected services in the selected titles during the selected date periods.

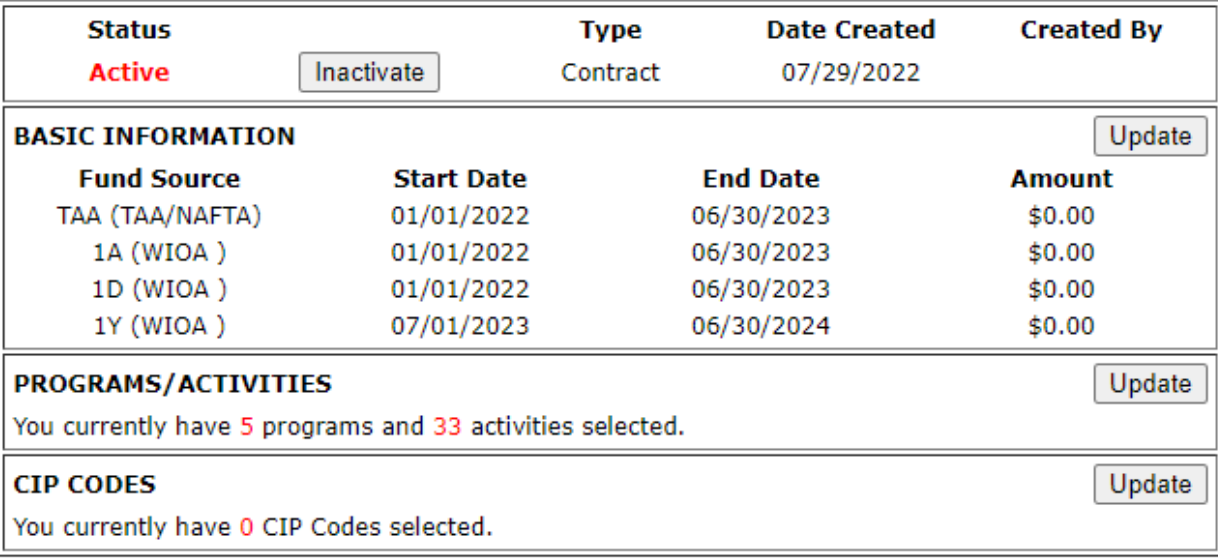

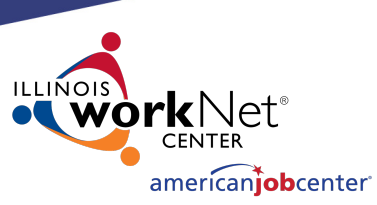

## **Creating a Relationship in IWDS**

 $<$  Back

To show an example of how the provider should appear in the client services, we will open a service in our test client

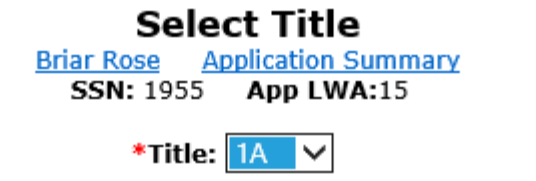

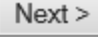

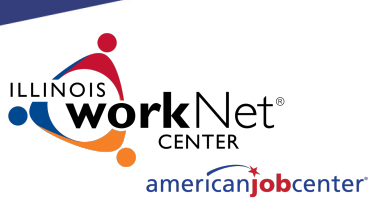

# **Creating a Relationship in IWDS**

This is an example of how the provider should appear in the service if your service is within the date range and your title and service is selected in the relationship.

In the Client Record, add a service. In this case, we are choosing Title 1A, and a Training Service starting on 2/1/2022.

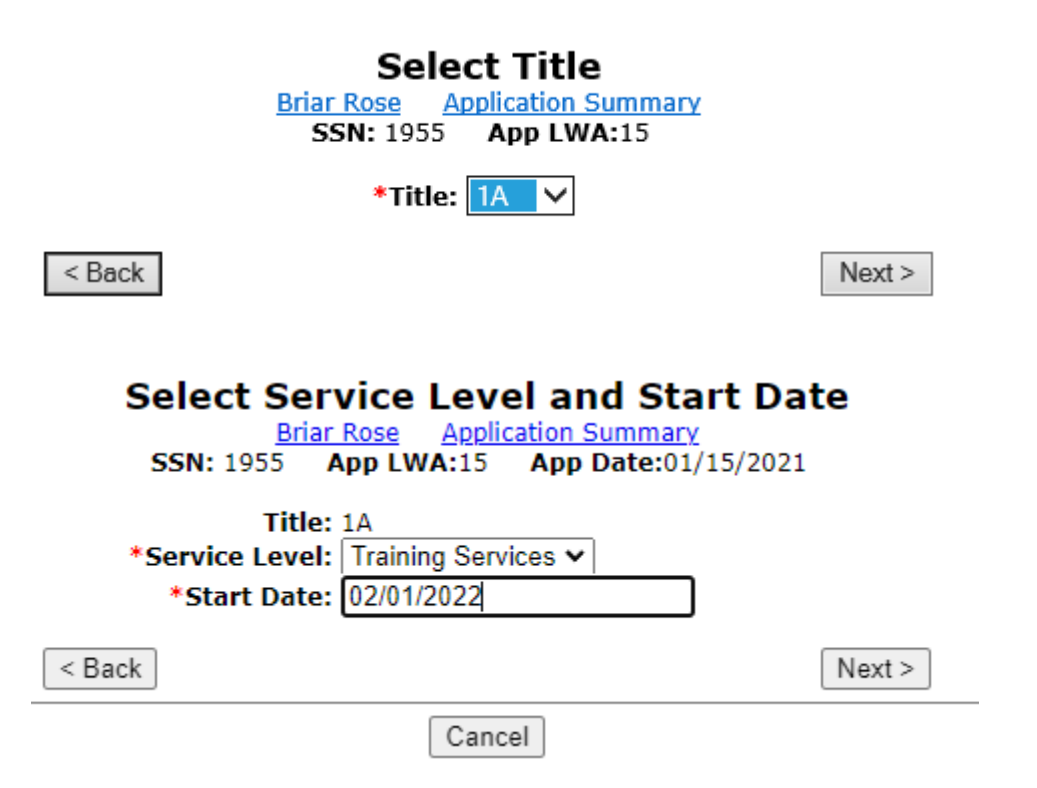

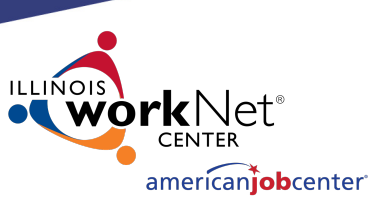

### **Creating a Relationship in IWDS**

#### **Select Activity**

**Briar Rose** Application Summary **SSN: 1955** App LWA:15 App Date:01/15/2021

Select an Activity and Training Type, ITA Funded = Yes/No Contract Funded = Yes/No.

Then click "Next".

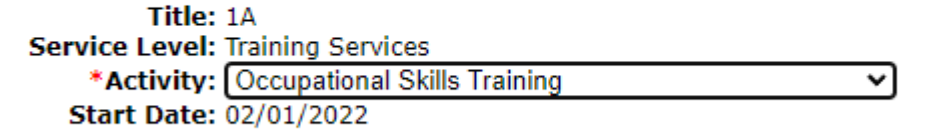

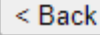

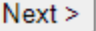

#### **Select Training Type**

**Briar Rose** Application Summary App LWA:15 App Date:01/15/2021 **SSN: 1955** 

Title: 1A Service Level: Training Services **Activity: Occupational Skills Training** \* ITA Funded Training:  $\forall$ es  $\vee$ \* Contract Funded Training: No v **Start Date: 02/01/2022** 

 $<$  Back

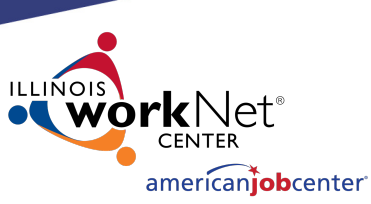

### **Creating a Relationship in IWDS**

#### Click "Search Providers"

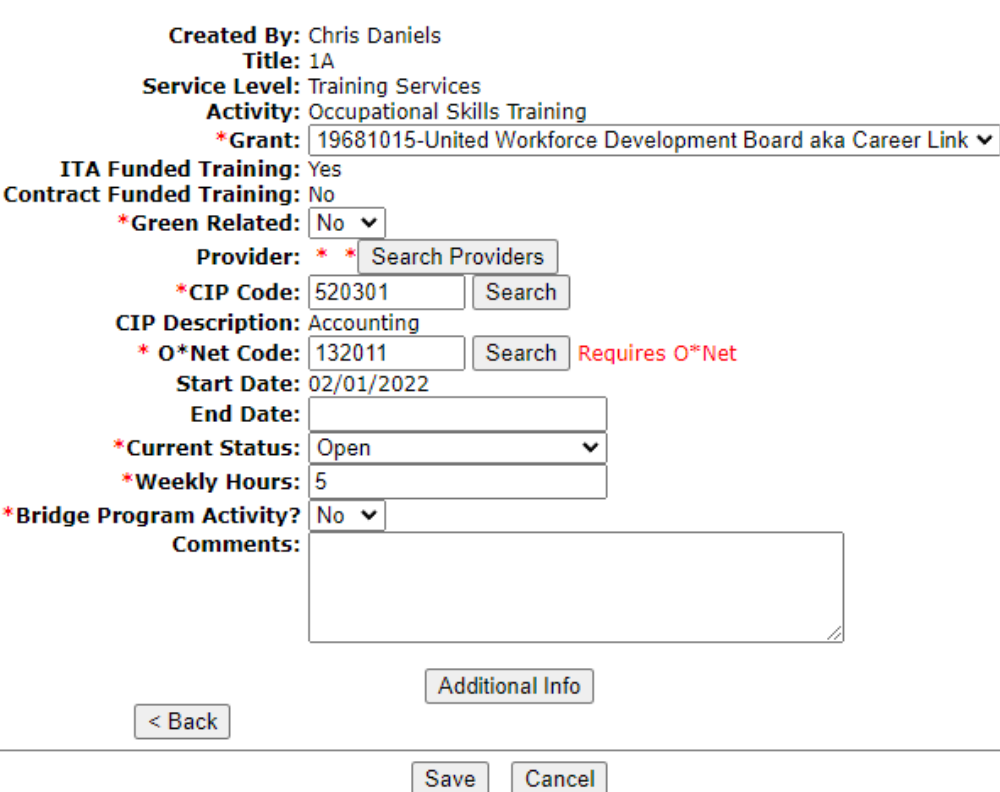

**Add Required Activity Information Briar Rose** Application Summary SSN: 1955 App LWA:15 App Date:01/15/2021

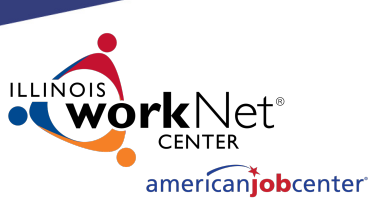

## **Creating a Relationship in IWDS**

#### **Search Provider Relationships**

Show All

Click "Show All" or add the Provider Relationship Name and/or the Relationship Number and click "Search".

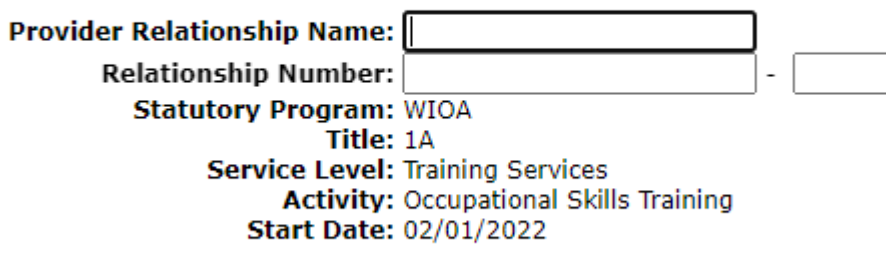

Search

Return

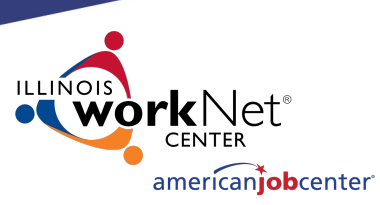

# **Creating a Relationship in IWDS**

"Show All" lists Providers in alphabetical order. If a Location has multiple active Relationships with the LWIA, there could be multiple results with the same Location name.

Click "Next Page" to scroll though pages to find the desired Provider/Relationship ID.

Click "Pick" to select the correct Provider/Relationship ID for the service.

#### **List Provider Relationships**

Return To Search

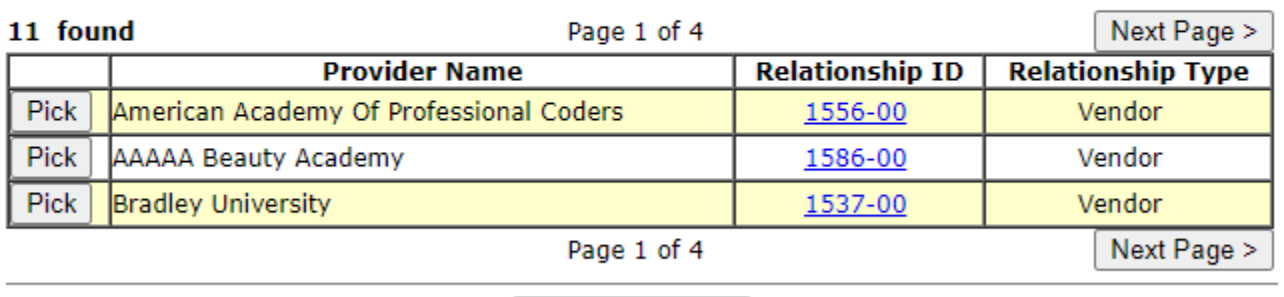

**Return To Search** 

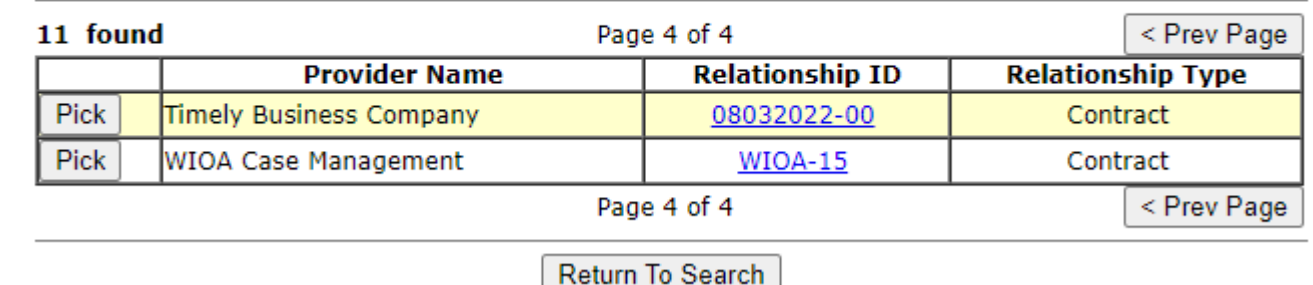

70

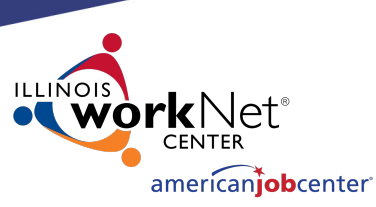

# **Creating a Relationship in IWDS**

This is how the Relationship works.

The service was:

- In the Relationship
- In the right Title
- Inside the active Date Range

If your Provider is not showing up in a service, these are the first things to troubleshoot.

**Briar Rose** Application Summary SSN: 1955 App LWA:15 App Date:01/15/2021 **Created By: Chris Daniels** Title: 1A **Service Level: Training Services Activity: Occupational Skills Training** \*Grant: 19681015-United Workforce Development Board aka Career Link v **ITA Funded Training: Yes Contract Funded Training: No** Provider: \*08032022-00 Timely Business Company \* Search > byiders **Certified Program.** \*CIP Code: Search \* O\*Net Code: Search | Requires O\*Net **Start Date: 02/01/2022 End Date:** \*Current Status: Open \*Weekly Hours: 5 \*Bridge Program Activity? No  $\vee$ **Comments: Additional Info**  $<$  Back Save ∣ Cancel

**Add Required Activity Information** 

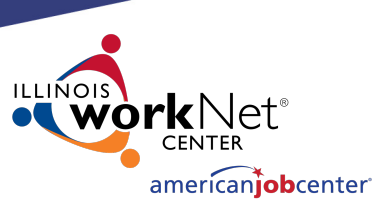

### **Maintaining LWIA Relationships in IWDS**

Each LWIA across the State should have at least one Local System Administrator that has the responsibility of maintaining the Provider/Entity Relationships.

Those Local System Administrators should establish and maintain a schedule for updating the Relationship end dates.
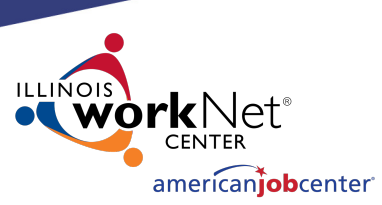

# **Maintaining LWIA Relationships in IWDS**

### Different ways to schedule the review of your Relationships:

### **End of program year**

Schedule towards the latter part of June every year and make sure all of their relationships that are scheduled to end in the next 12 months are updated.

### **End of calendar year**

Schedule towards the latter part of December every year and make sure all of their relationships that are scheduled to end in the next 12 months are updated.

### **Twice a year**

Schedule every 6 months and update/review half of your relationships in December and half in June.

### **Quarterly**

Schedule quarterly and update/review a portion of your relationships every 3 months.

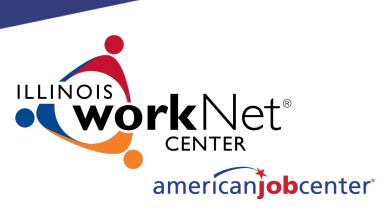

### **Maintaining LWIA Relationships in IWDS**

There is no required direction from OET for maintaining those Relationship end dates to ensure the Relationships stays current, but this is something each Local System Administrator who is assigned the responsibility for the Provider/Entity Relationships at the LWIA **must** keep the information up to date.

If the LWIA does not maintain their Relationships, they run the risk that they will expire and that will restrict their various Career Planner staff from recording services on client records in IWDS.

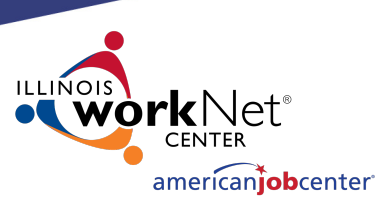

# **LWIA Point of Contact for Training Providers**

It is very important for the LWIA to keep the contact information on the Public Side of IWDS up to date.

If the Local System Administrator who was the main contact for the LWIA has left, this information must be updated ASAP.

To see who is listed in your LWIA, click "new providers"

#### **WDS Illinois Workforce Development System**

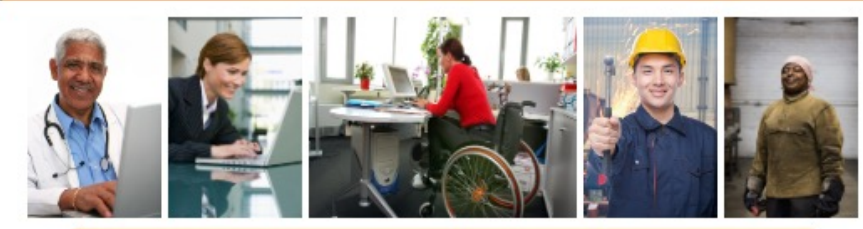

Welcome to the Illinois Workforce Development System website!

If you are a Training Provider and have been issued an ID for the system, you can maintain your information by clicking the Existing Providers button.

If you are interested in submitting one or more training programs for approval but do not vet have an ID, click on the New Providers button. When you enter your ZIP code, the system will display the name and telephone number of the individual you need to contact for more information.

To search for human services, find information about WIOA-certified training programs, or to compare performance among training programs, click the Consumer Info button.

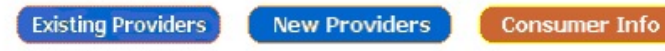

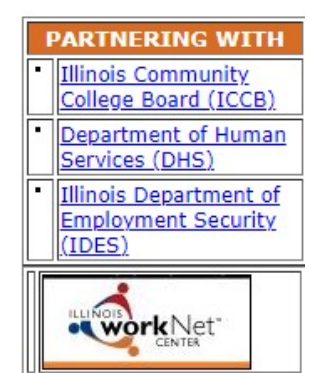

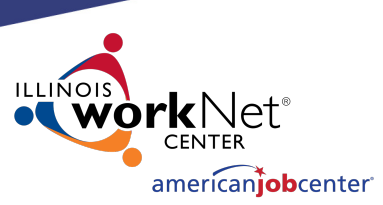

# **LWIA Point of Contact for Training Providers**

Enter a zip code in your LWIA and click "Return"

#### **Find My Local Workforce Investment Board**

Please type the five-digit Zip code of the location where your training program is offered. If your program is offered at more than one location, type the Zip code of your headquarters or main location. Then click the "Find" button.

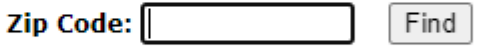

To view a printable version of a blank training provider application, please click the button below.

Training Provider Application

Return

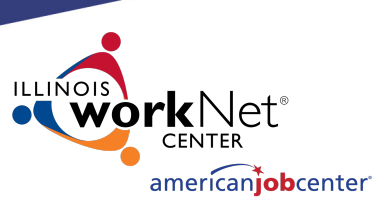

# **LWIA Point of Contact for Training Providers**

This will display who the main LWIA point of contact is for training providers.

If any of this information has changed, email the IWDS Performance Measures staff and cc: the IWDS System Administrators to have the information updated.

#### **Find My Local Workforce Investment Board**

**Land of Lincoln Workforce Alliance** 1300 South 9th Street P.O. Box 19493 Springfield, Illinois 62794

For more information please contact: John Doe (217) 557-5559 John.doe@abc.org

To view a printable version of a blank training provider application, please click the button below.

**Training Provider Application** 

Return

# **DCEO [Contacts](mailto:paula.barry@illinois.gov)**

#### **IWDS SUPPORT**

Jim Potts: (217) 558-2456, james.potts@illinois.g Kris Theilen: (217) 557-5559, kristofer.theilen@ill

### **IWDS PERFORMANCE MEASURE**

Mark Burgess: (217) 785-6387, mark.a.burgess@ Paula Barry: (217) 524-5500, paula.barry@illinois

# **Q[UEST](http://illinoisworknet.com/)IONS?**

The Illinois workNet® Center System, an American Job Center, is an equal opportunity employer/program. Auxilia with disabilities. All voice telephone numbers may be reached by persons using TTY/TDD equipment by calling TTY a grant awarded by the U.S. Department of Labor Employment and Training Administration. For more information at illinoisworknet.com. - December 2019, v3